# **NOC**

# LCD Monitör Kullanım Kılavuzu

**E2 70S 0 WN/ E2 70 0 SWNL**

**(LED Backlight)** 

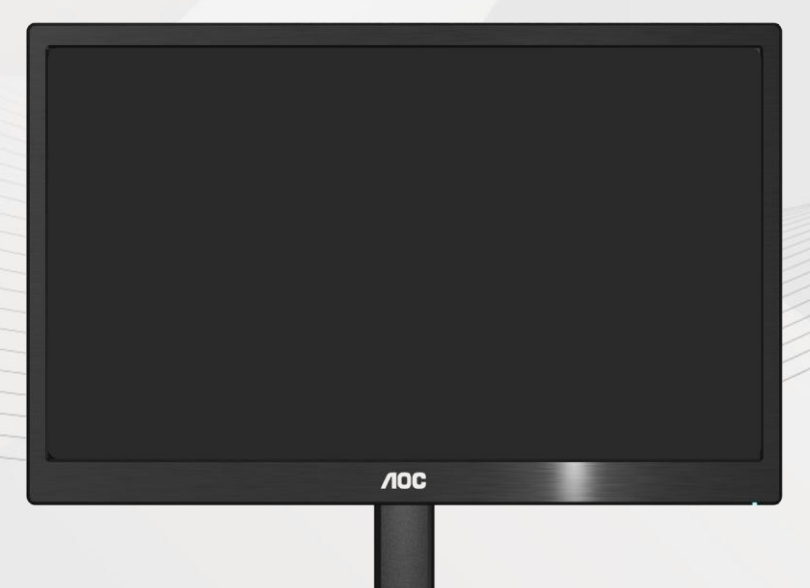

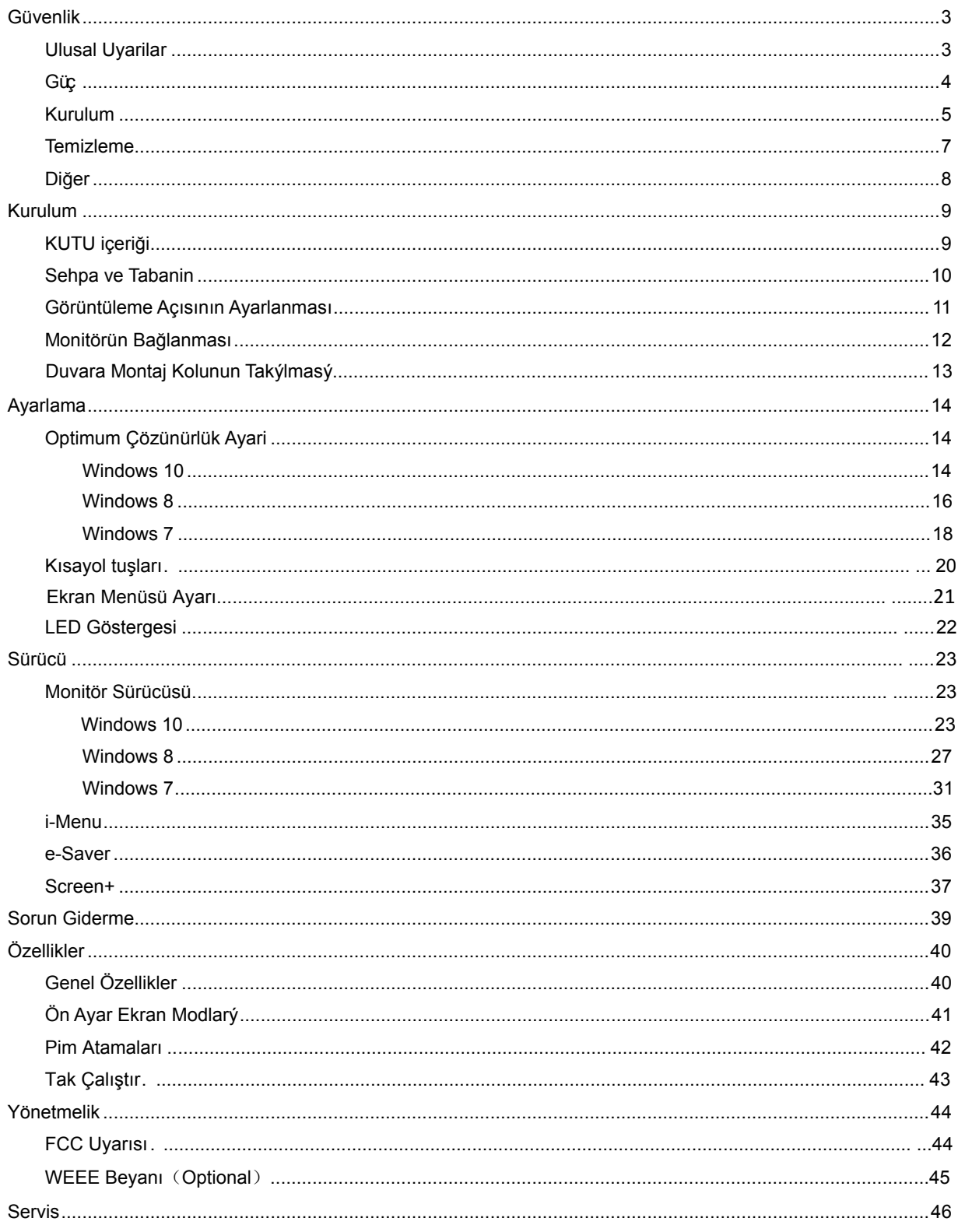

# <span id="page-2-0"></span>**Güvenlik**

### <span id="page-2-1"></span>**Ulusal Uyarilar**

Aþaðýdaki alt bölümlerde bu belgede kullanýlan görsel uyarýlar açýklanmýþtýr.

#### **Notlar, Ýkazlar ve Uyarýlar**

Bu kýlavuzda metin bloklarý bir simge ile birlikte kullanýlýr ve koyu veya italik harfler kullanýlarak basýlýr. Bu bloklar notlar, ikazlar ve uyarýlardan oluþur ve aþaðýdaki gibi kullanýlýrlar:

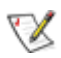

**NOT: Bilgisayar sisteminizi daha iyi kullanmanýza yardýmcý olan önemli bilgileri gösterir.** 

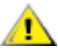

**ÝKAZ: Donanýma gelebilecek potansiyel bir hasarý veya veri kaybýný ve bu sorunlardan nasýl korunabileceðinizi gösterir.** 

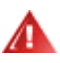

**UYARI: Vücudunuza gelebilecek yaralanmalarý ve bu sorunlardan nasýl korunabileceðinizi gösterir. Bazý uyarýlar alternatif biçimlerde görünebilir ve bir simge ile birlikte gösterilmez. Bu gibi durumlarda, uyarýnýn özel bir þekilde sunulmasý düzenleyici makam tarafýndan þart koþulur.** 

#### <span id="page-3-0"></span>**Güç**

Monitör sadece etikette belirtilen güç kaynağında kullanılmalıdır. Evinizde kullandığınız güç türünün ne olduğundan emin değilseniz, bayiniz veya yerel elektrik şirketinize danışın.

Monitörde üç girişli fiş bulunmaktadır ve fiş üçüncü bir (topraklama) pimine sahiptir. Bu fiş, güvenlik özelliği olarak yalnızca topraklanan prize takılabilecektir. Priziniz üçlü fiş girişine uygun değilse, bir elektrisyenin doğru prizi takmasına sağlayın veya cihazı güvenilir şekilde topraklamak için bir adaptör kullanın. Topraklanan fişini güvenlik amacının dışına çıkacak şekilde kullanmayın.

Simşek çakarken veya uzun süre kullanılmayacaksa fişi prizden çekin. Bu durum monitörü güç dalgalanmaları ile oluşacak hasarlara karşı koruyacaktır.

Güç kayışlarını ve uzatma kablolarını aşırı yüklemeyin. Aşırı yükleme yangın veya elektrik çarpması ile sonuçlanabilir.

**AB**Doğru calısma elde etmeniz için, monitörü sadece 100 - 240V AC, Min..5A ile işaretlenen doğru yapılandırılmış yuvalar bulunan UL listesinde olan bilgisayarlarda kullanın.

**Duvar soketi cihaz yanına kurulacak ve kolaylıkla erişim sağlanabilecektir.** 

Sadece UL,CSA tarafından listelenen lisansa sahip olan takılan güç adaptörü (Çıkış 12Vdc 3A) ile kullanılması içindir (sadece güç adaptörü bulunan monitörler içindir).

#### <span id="page-4-0"></span>**Kurulum**

Monitörü dengesiz bir araba, sehpa, üç ayak, dirsek veya masa üstüne yerleştirmeyin. Monitör düşerse, bir kişiyi yaralayabilir ve ürüne ciddi zarar verebilir. Yalnızca üretici firma tarafından önerilen veya bu ürün ile birlikte satılan bir araba, sehpa, üç ayak, dirsek veya masa kullanın. Ürünü kurarken üreticinin talimatlarını izleyin ve üreticinin önerdiği montaj aksesuarlarını kullanın. Ürün ve araba dikkatle taşınmalıdır.

Л Bir nesneyi asla monitör kabinindeki bir yuvaya sokmayın. Yangın veya elektrik çarpmasına sebep olarak devre parçalarına hasar verebilir. Monitöre asla sıvı sıçratmayın.

Ürünün ön tarafını yere koymayın.

**AB** Bir monitörü bir duvara veya sehpaya monte ederseniz, üretici firma tarafından onaylanan bir montaj kiti kullanın ve kit talimatlarını yerine getirin.

Monitörün çevresinde, aşağıda gösterildiği gibi bir miktar alan bırakın. Aksi takdirde hava dolaşımı yetersiz olabilir ve aşırı ısınmaya neden olabilir; bu da monitörün yanmasına veya hasar görmesine yol açabilir.

Monitör duvara veya sehpaya kurulduğunda, monitörün çevresinde önerilen havalandırma boşlukları için aşağıya bakın:

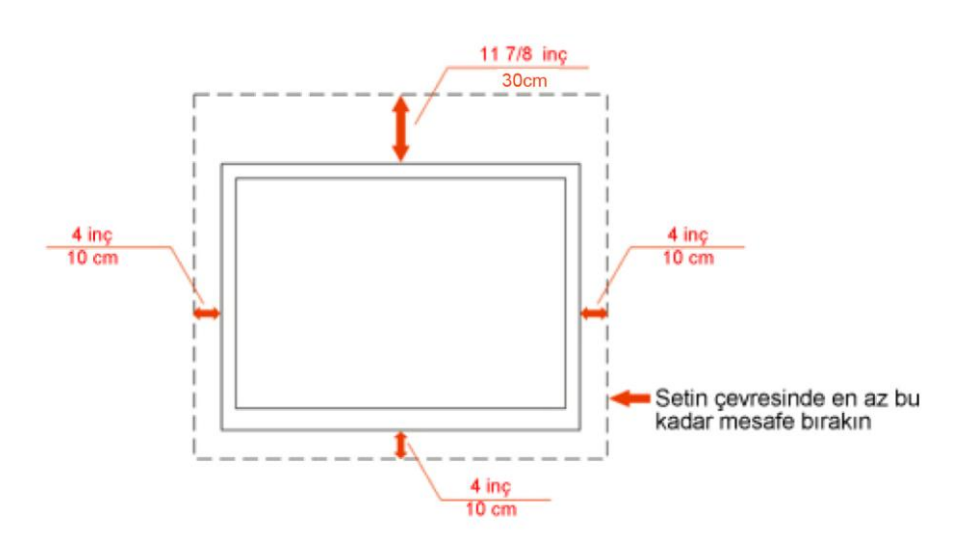

#### Duvara monte edilmiş hali

### Ayakla birlikte kurulmuş hali

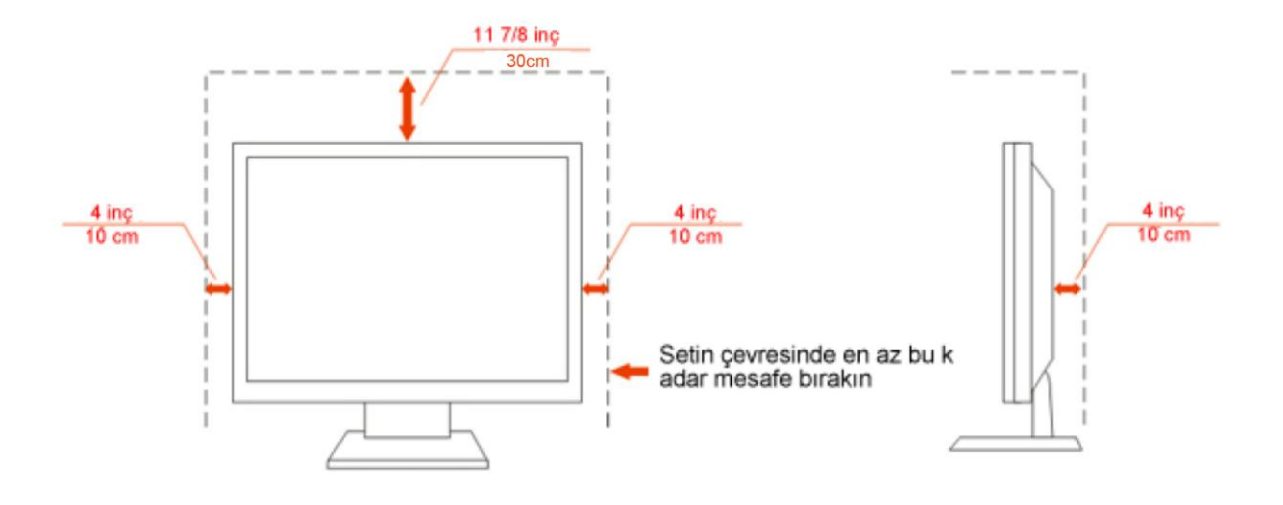

#### <span id="page-6-0"></span>**Temizleme**

Kabini, verilen bezi kullanarak düzenli biçimde temizleyin. Lekeleri silmek için, ürün kabinini dağlayacak olan güçlü deterjanlar yerine yumuşak deterjan kullanabilirsiniz.

Tumizlerken, ürüne deterjan sızmadığından emin olun. Temizlik bezi çok sert olmamalıdır; çünkü ekran yüzeyini çizebilir.

Ürünü temizlemeden önce lütfen güç kablosunu çıkarın.

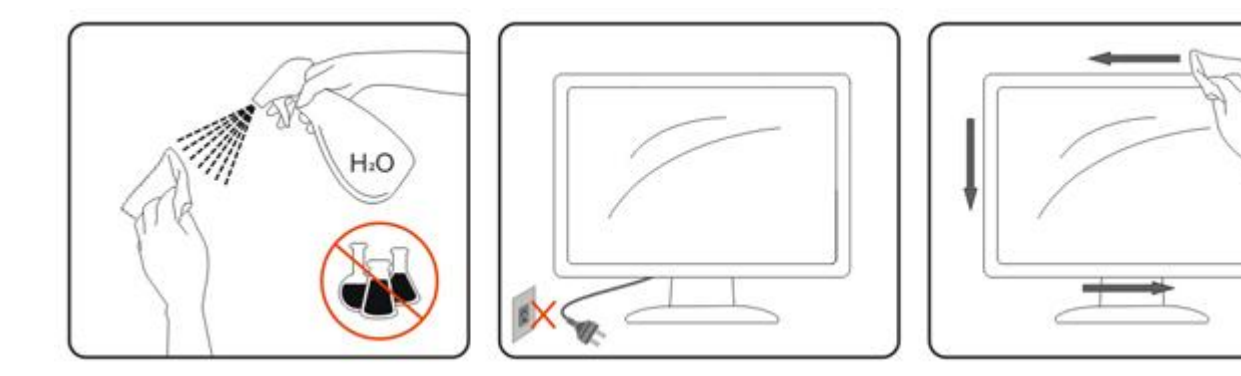

### <span id="page-7-0"></span>**Diğer**

Ürün tuhaf bir koku, ses veya duman çıkarıyorsa, güç kablosunu HEMEN çıkarın ve bir Servis Merkeziyle bağlantı kurun.

Havalandırma deliklerinin masa veya perde tarafından kapanmadığından emin olun.

ALCD monitörü çalışma sırasında aşırı titreşim veya yüksek darbe durumlarına maruz bırakmayın.

Calışma veya nakletme sırasında monitöre vurmayın veya monitörü düşürmeyin.

# <span id="page-8-0"></span>**Kurulum**

### <span id="page-8-1"></span>**KUTU içeriği**

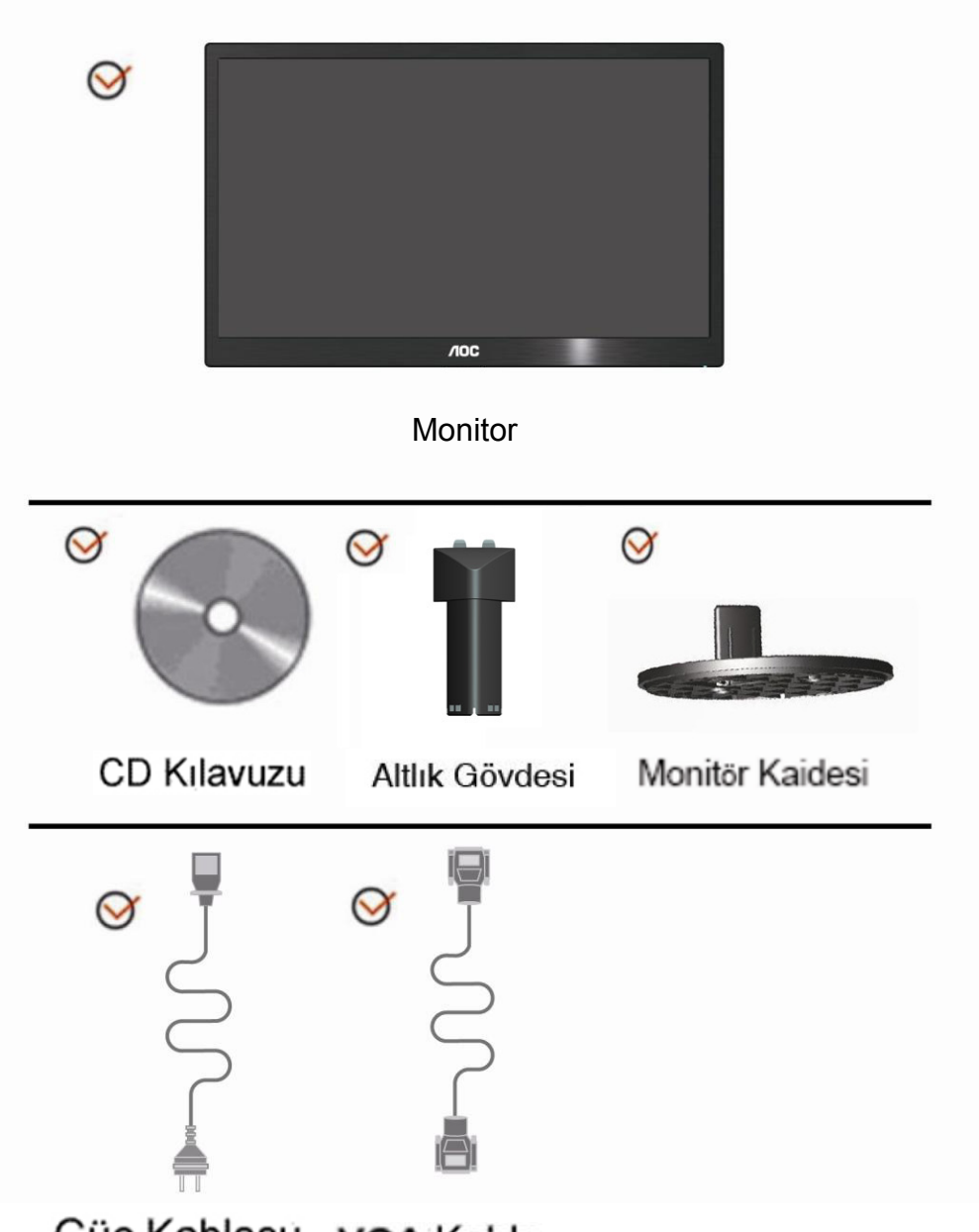

Güç Kablosu vGA Kablo

### <span id="page-9-0"></span>**Sehpa ve Tabanin**

Lütfen tabanı aşağıdaki adımları yerine getirerek Tabanin ve sökün. Kur:

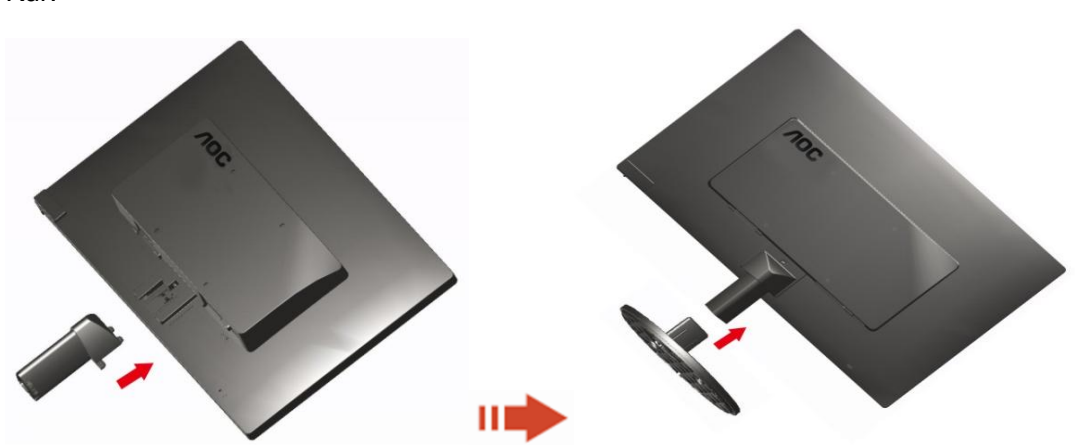

Kaldir:

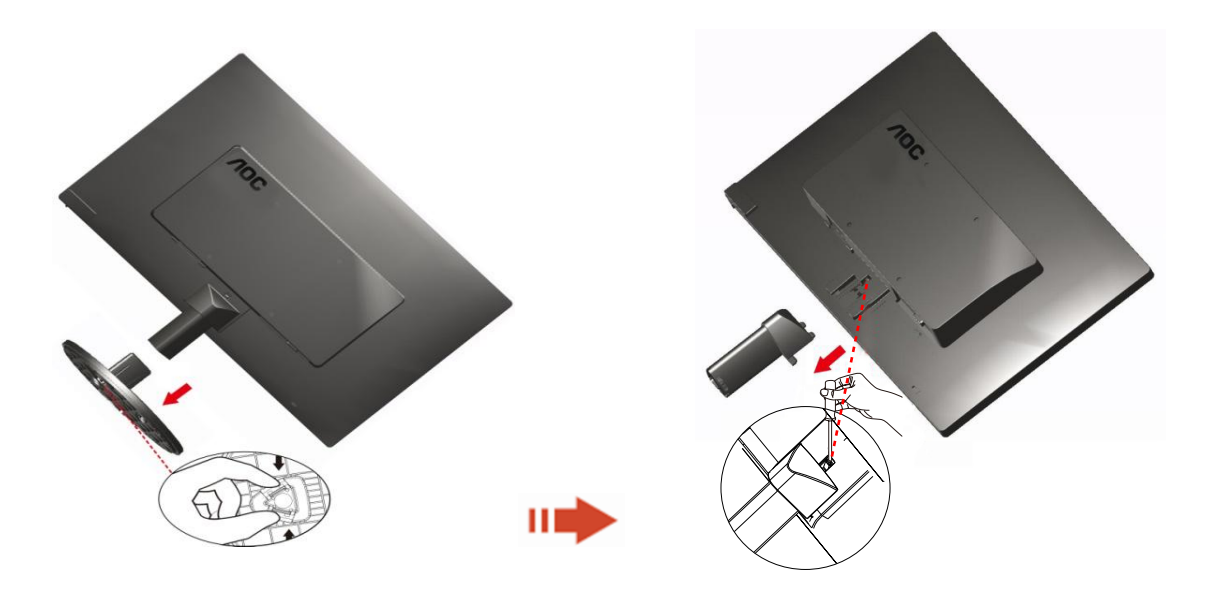

### <span id="page-10-0"></span>**Görüntüleme Açısının Ayarlanması**

Optimum görüntü elde etmek için, monitöre ön taraftan bakarak, monitör açısını kendi isteğinize göre ayarlamanız önerilir.

Sehpayı tutun, böylece monitörün açısını değiştirdiğinizde monitör düşmez.

1> Monitörün açısını -5° ~ 15 ° arasında ayarlayabilirsiniz.

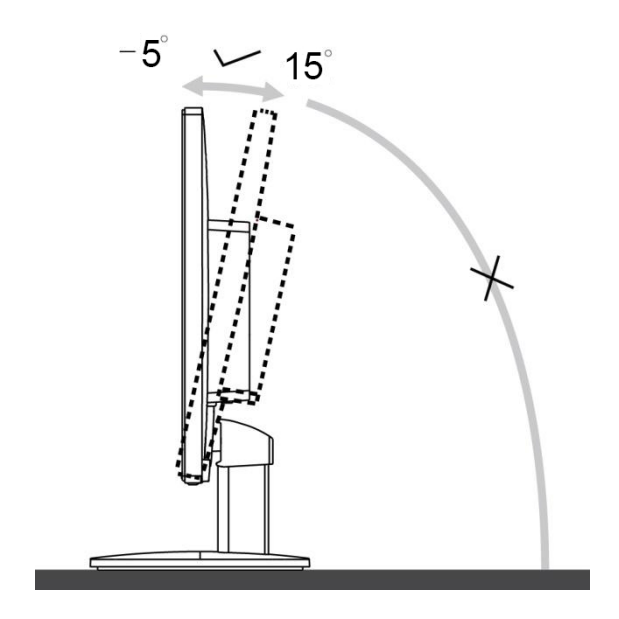

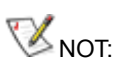

Açıyı değiştirdiğinizde LCD ekranına dokunmayın. Zarar verebilir veya LCD ekranını kırabilir.

### <span id="page-11-0"></span>**Monitörün Bağlanması**

Monitörün ve Bilgisayarın Arkasındaki Kablo Bağlantıları:

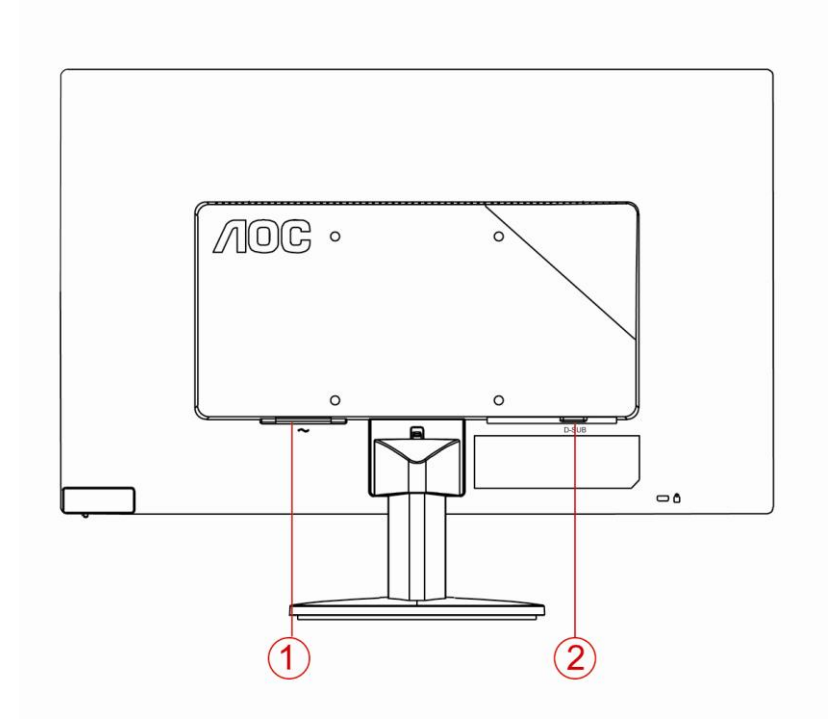

1. Güç

2 Analog (DB-15 VGA kablo)

Ekipmanı korumak için, bağlanmadan önce her zaman PC ve LCD monitörü kapatın.

1 Güç kablosunu monitörün arkasındaki AC portuna takın.

2 15 pimli D- Alt kablosunun bir ucunu monitörün arkasına takın ve diğer ucunu ise bilgisayarın D-Alt portuna takın.

3 Monitörünüzü ve bilgisayarınızı açın.

Bilgisayarınızda bir görüntü belirir, kurulum tamamlanır. Bir görüntü göstermezse, lütfen Sorun Giderme bölümüne bakın.

### <span id="page-12-0"></span>**Duvara Montaj Kolunun Takýlmasý**

Ýsteðe Baðlý Duvara Montaj Kolunun Takýlmasý için Hazýrlýk.

#### **E2070Swn**

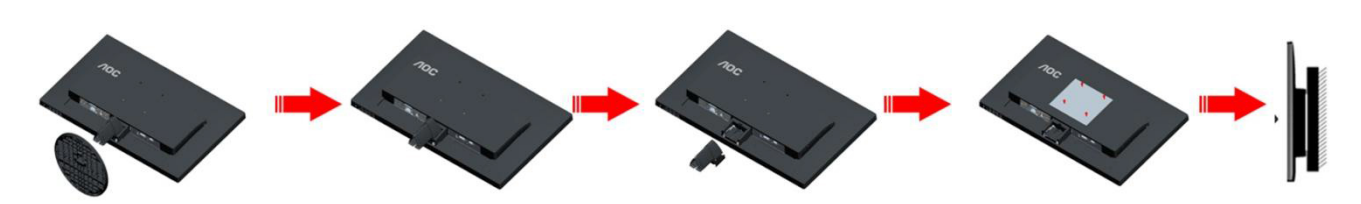

Bu monitör, ayrýca satýlan duvara montaj koluna takýlabilir. Bu prosedüre baþlamadan önce güç baðlantýsýný kesin. Þu adýmlarý yerine getirin:

- 1 Tabaný kaldýrýn.
- 2 Duvara montaj kolunu monte etmek için üretici firmanýn talimatlarýný yerine getirin.
- 3 Duvara montaj kolunu monitörün arkasýna yerleþtirin. Kolun deliklerini monitörün arkasýndaki delikler ile hizalayýn.
- 4 4 vidayý deliklere takýn ve sýkýþtýrýn.
- 5 Kablolarý yeniden takýn. Duvara monte etmek için olan talimatlarý görmek için isteðe baðlý duvara montaj kolu ile birlikte verilen kullanýcý elkitabýna bakýnýz.

Not :VESA montaj vida delikleri her model için mevcut değildir, lütfen bayiine veya AOC'nin resmi departmanına danışın.

## <span id="page-13-0"></span>**Ayarlama**

### **Optimum Çözünürlüğü Ayarlama**

#### **Windows 10**

#### **Windows 10 için:**

- **BAŞLAT düğmesine sağ tıklayın.**
- **"DENETİM MASASI"** öğesine tıklayın.

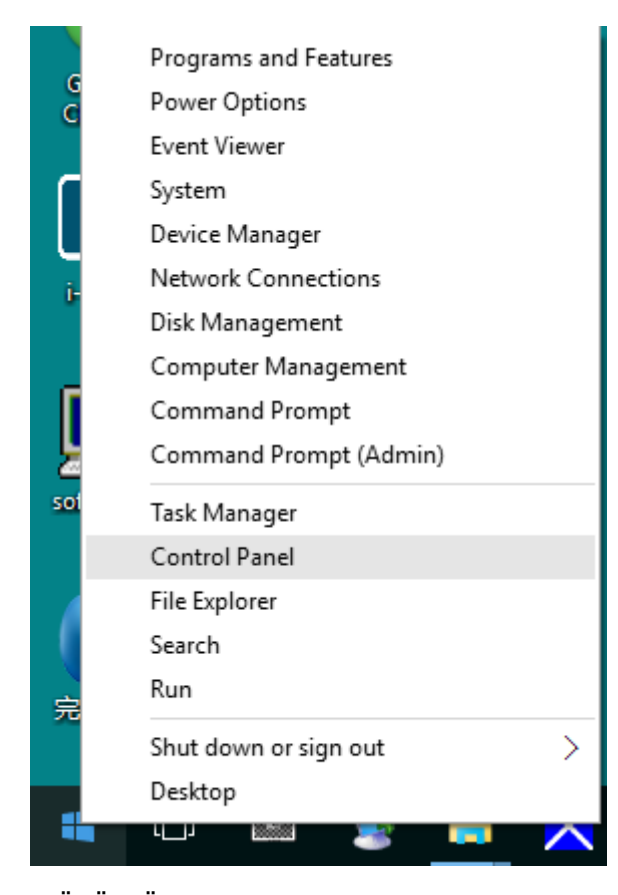

#### • **"GÖRÜNTÜ"** öğesine tıklayın.

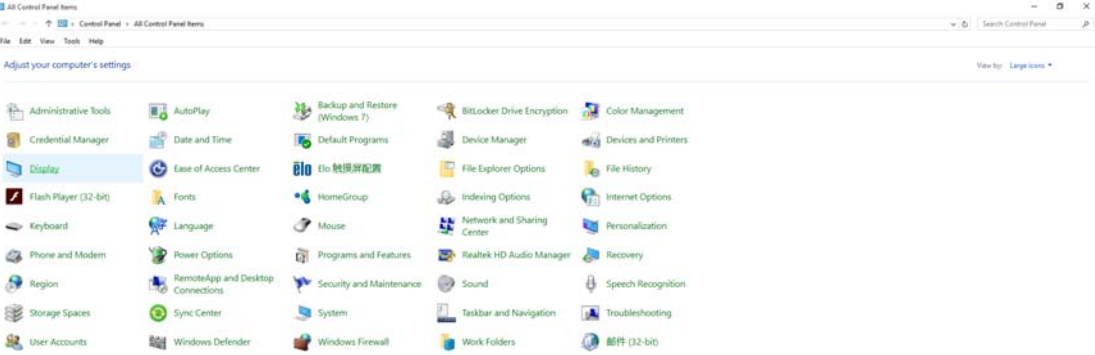

• **"Görüntü ayarlarını değiştir"** düğmesine tıklayın.

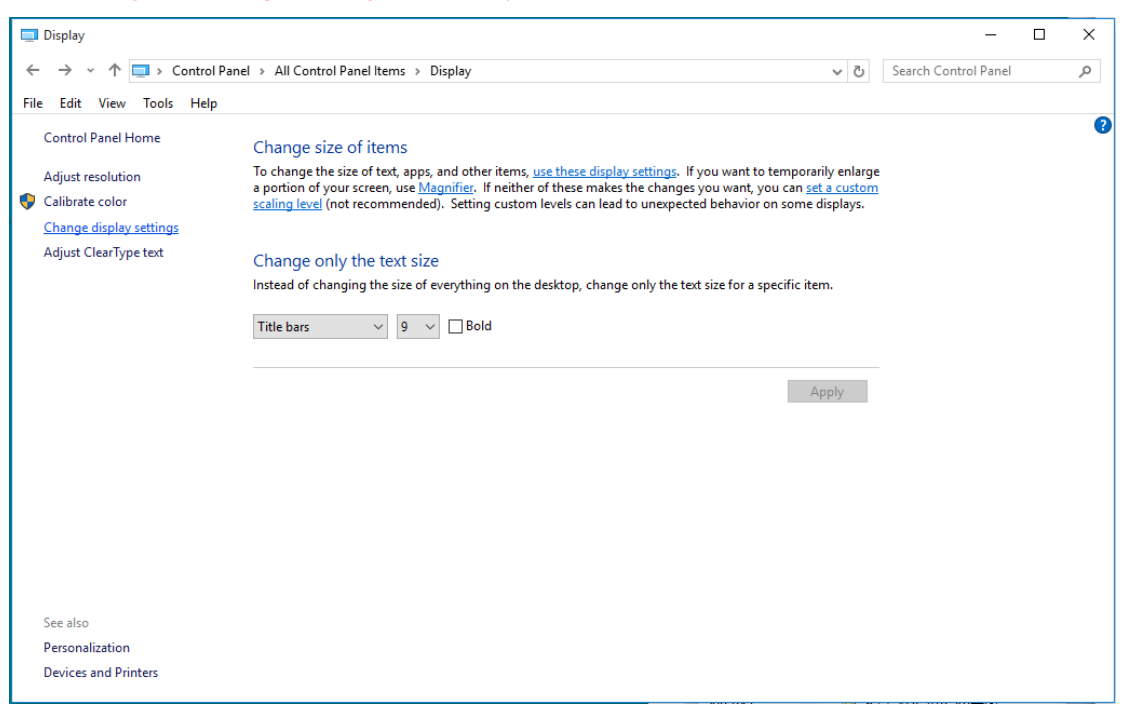

• Çözünürlük **SLIDE-BAR (KAYDIRMA ÇUBUĞUNU)** En Uygun önayar olarak ayarlayın.

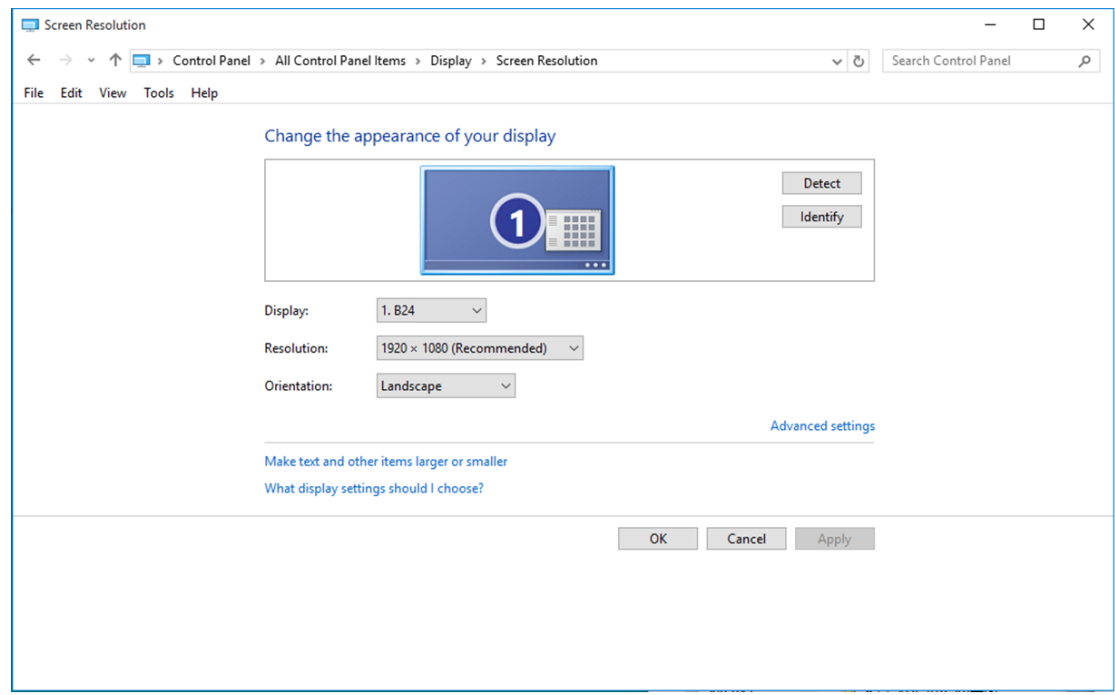

#### <span id="page-15-0"></span>**Windows 8**

#### **Windows 8 için:**

• Sağ tıklatın ve ekranın sağ altındaki **Tüm uygulamalar** öğesini tıklatın.

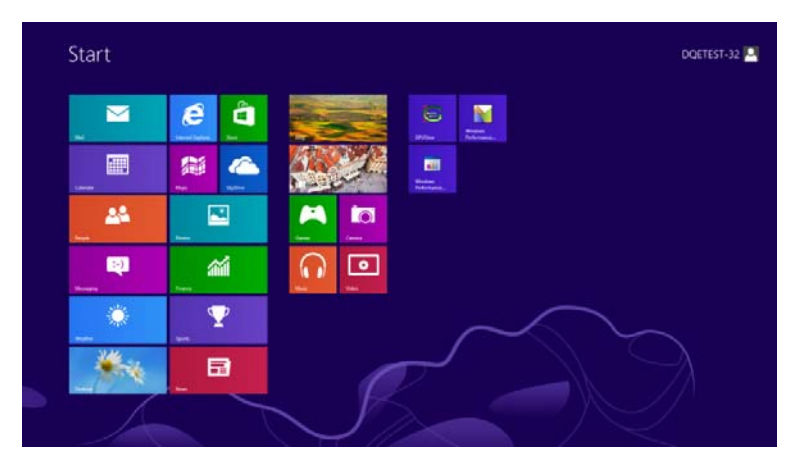

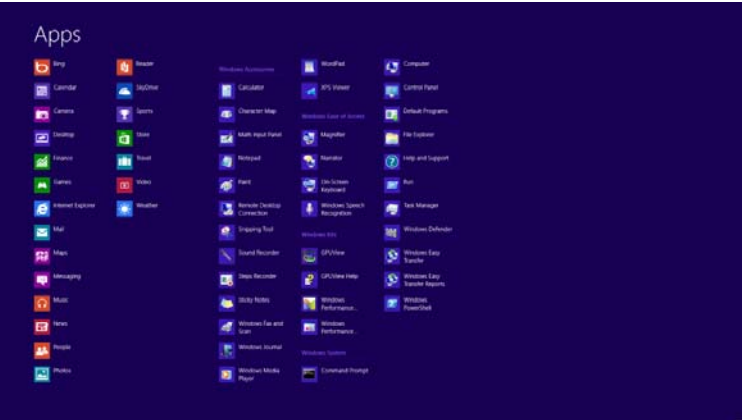

- **"Görüntüleme ölçütü"** ayarını **"Kategori"** olarak belirleyin.
- **"Görünüm ve Kişiselleştirme"** seçeneğine tıklayın.

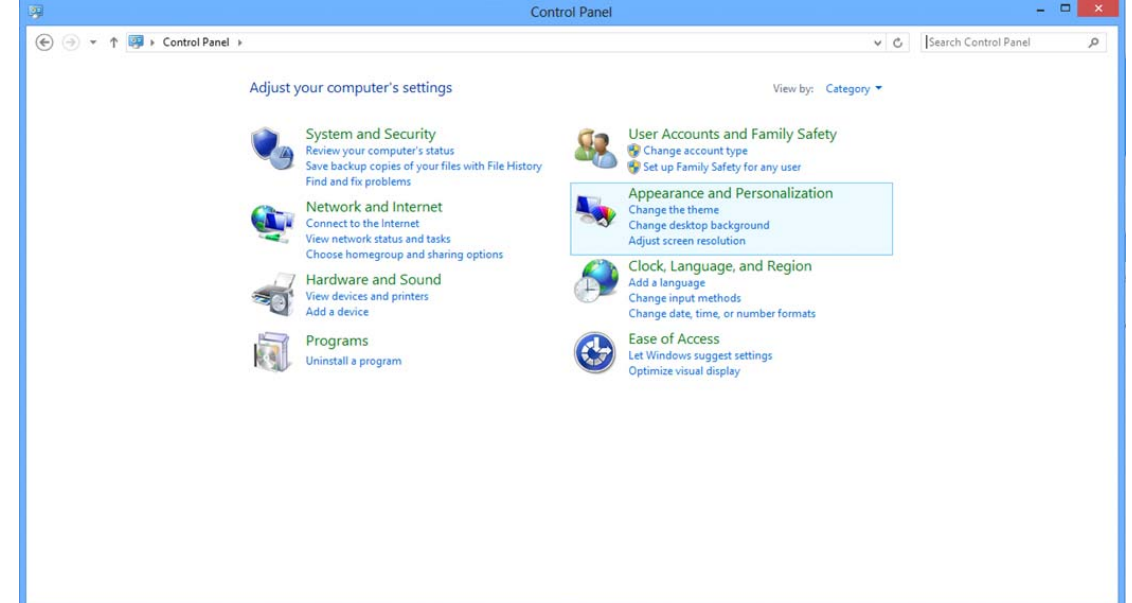

• **"GÖRÜNTÜ"** öğesine tıklayın.

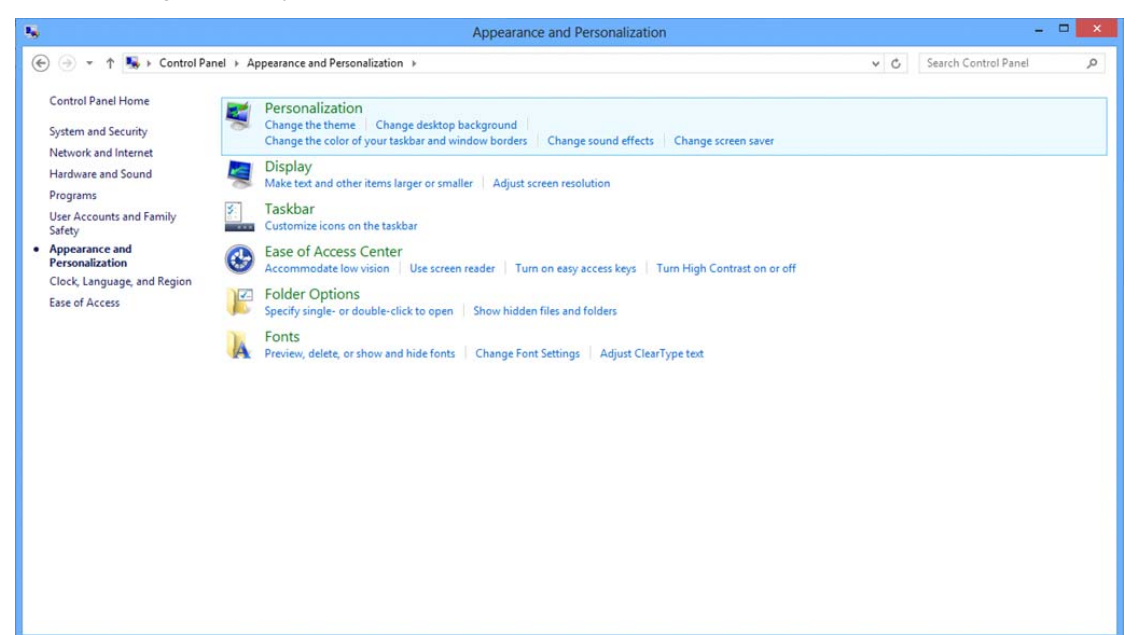

• Çözünürlük **SLIDE-BAR (KAYDIRMA ÇUBUĞUNU)** En iyi ön ayarlı çözünürlük olarak ayarlayın.

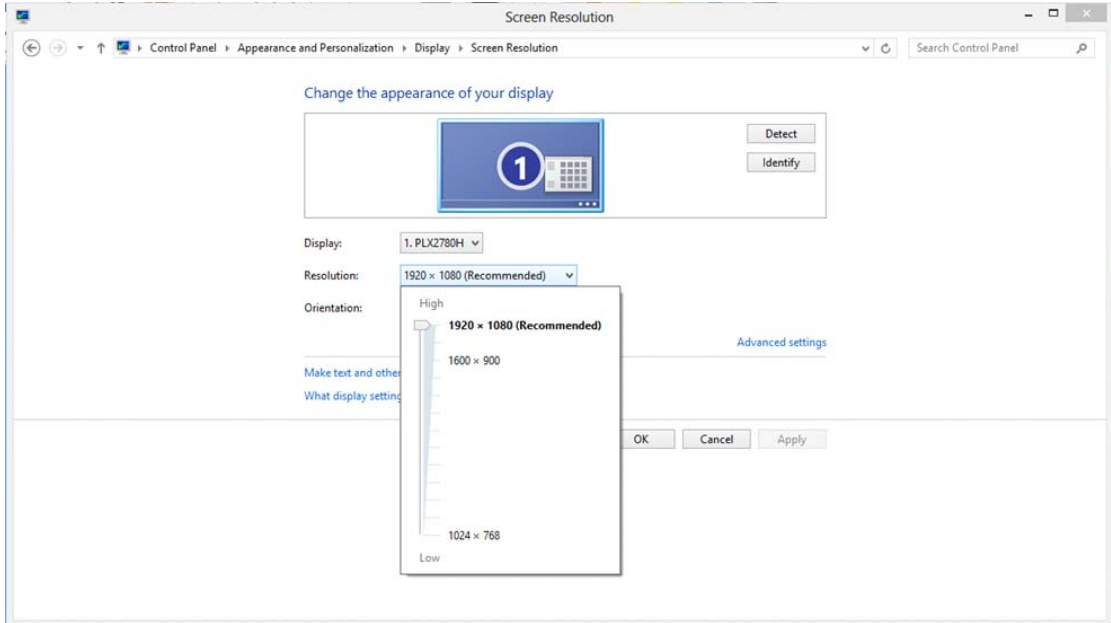

#### <span id="page-17-0"></span>**Windows 7**

**Windows 7 için:** 

- **BAŞLAT** düğmesine tıklayın.
- **"DENETİM MASASI"** öğesine tıklayın.

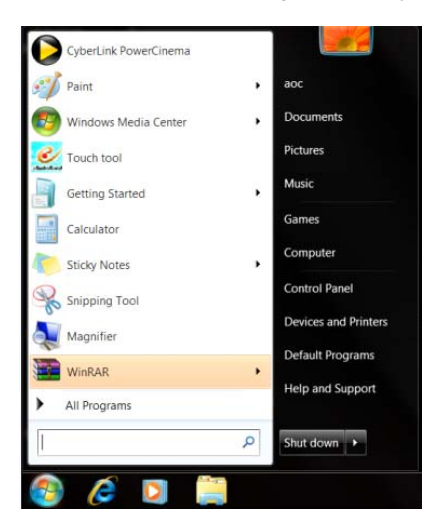

• **"Görünüm"** seçeneğine tıklayın.

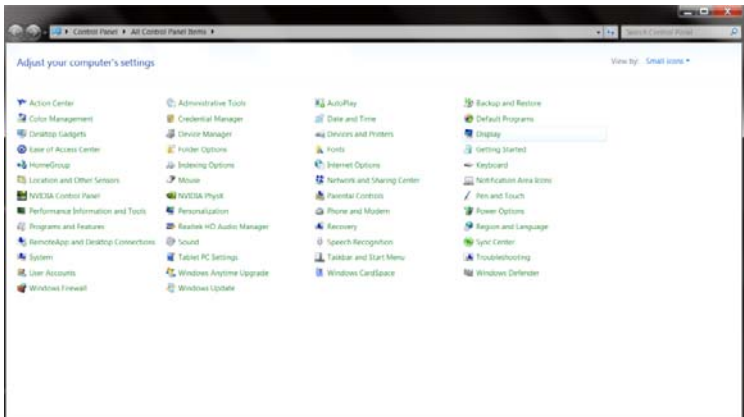

#### • **"GÖRÜNTÜ"** öğesine tıklayın.

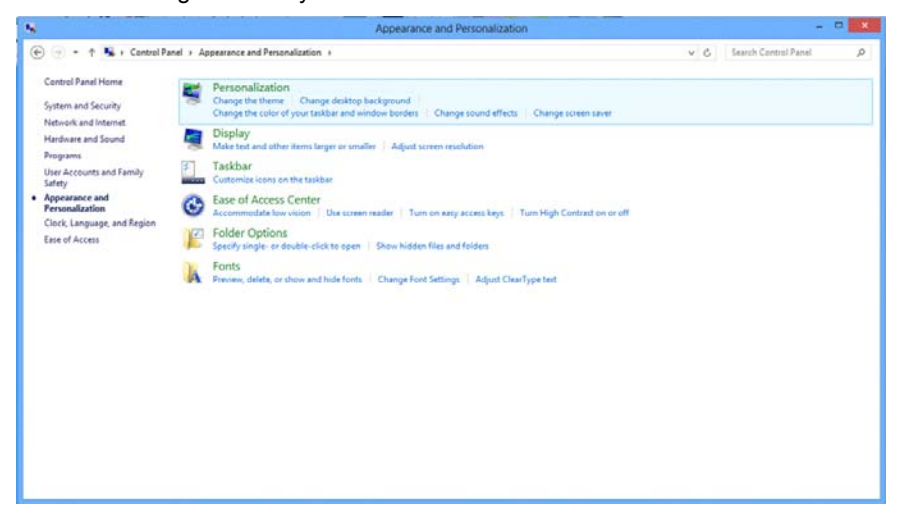

• **"Görüntü ayarlarını değiştir"** düğmesine tıklayın.

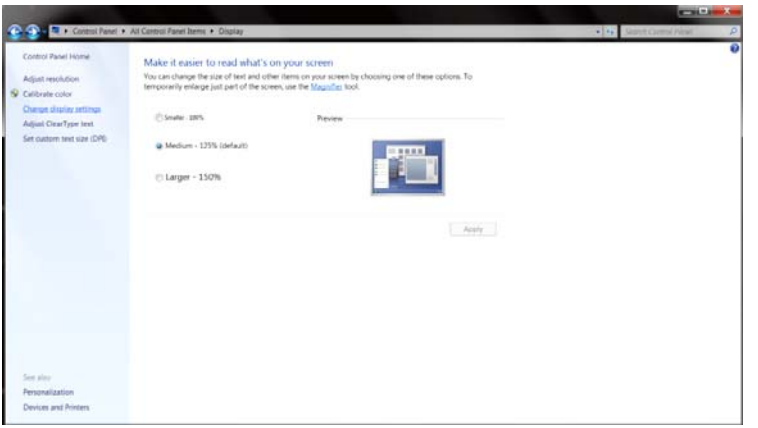

• Çözünürlük **SLIDE-BAR (KAYDIRMA ÇUBUĞUNU)** En iyi ön ayarlı çözünürlük olarak ayarlayın.

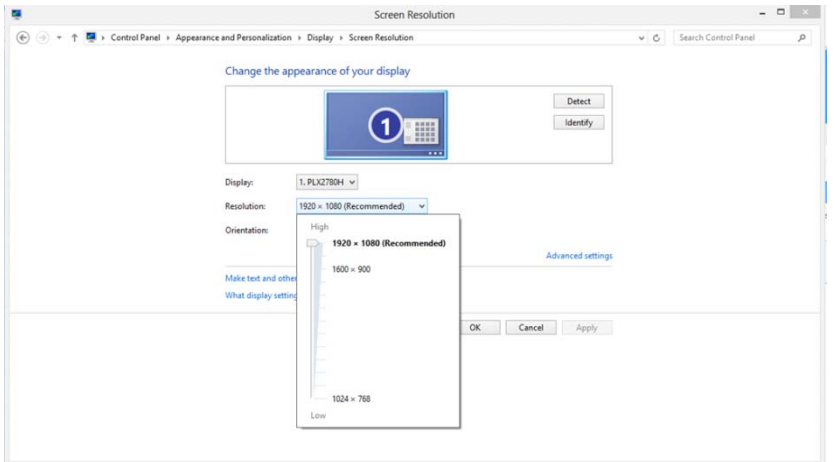

### <span id="page-19-0"></span>**Kısayol tuşları**

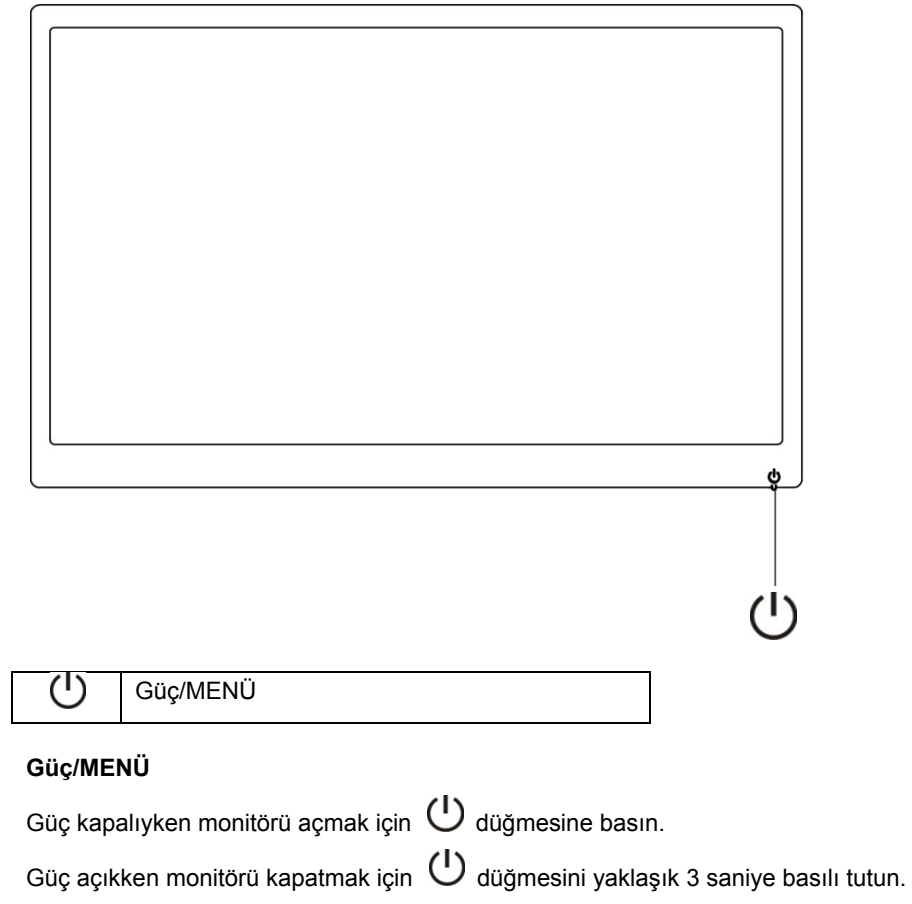

### <span id="page-20-0"></span>**Ekran Menüsü Ayarı:**

**Kontrol tuşları konusunda temel ve basit talimat.** 

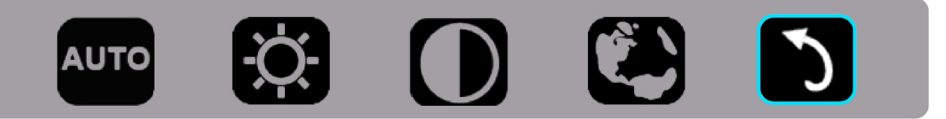

1). Ekran menüsü penceresini etkinleştirmek için alt tuşa  $\bigcup$  basın.

2). Alt tuşa  $\circled{1}$  art arda hızlı biçimde basarak işlevlerden herhangi birini seçebilirsiniz. Siz tuşa bastıkça, mavi kutu sağa doğru ilerleyecektir. Mavi kutu seçmek istediğiniz seçeneği vurguladığında  $\circled$  tuşunu bırakabilirsiniz. Seçimin, her zaman bir yönde ilerleyen ve ardından menünün başına dönen tek yönlü döngü olduğuna dikkat edin. Mavi kutu seçilen işlevde yaklaşık 3 saniye kalacak ve işlev simgesi, ekran menüsünün 1. katmanında görünen seçeneği onaylayıp etkinleştirmek için üç kez yanıp sönecektir.

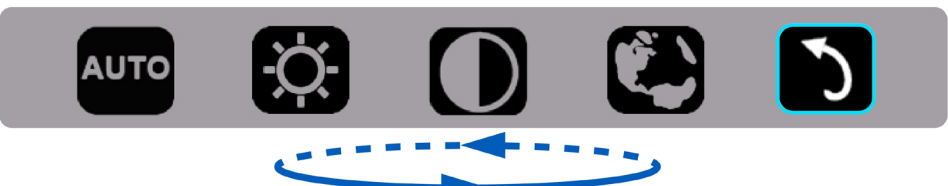

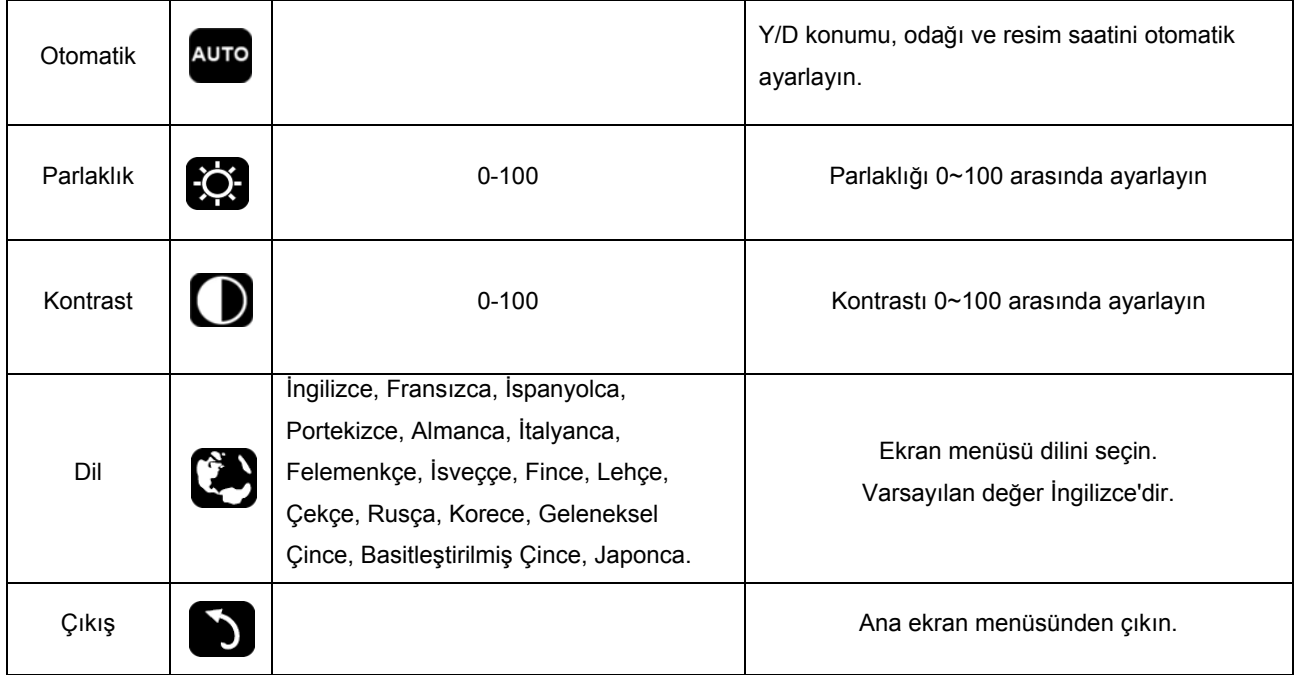

1. Yaklaşık 3 saniye hiçbir işlem olmadığında ana menü kaybolacaktır.

- 2. Yaklaşık 3 saniye hiçbir işlem olmadığında alt menü kaybolacaktır.
- 3. Ekran menüsüne girmeden önce, alt tuş 3 saniyeden uzun süre basılı tutulduğunda monitörün gücü kapatılacaktır.

### <span id="page-21-0"></span>**LED Göstergesi**

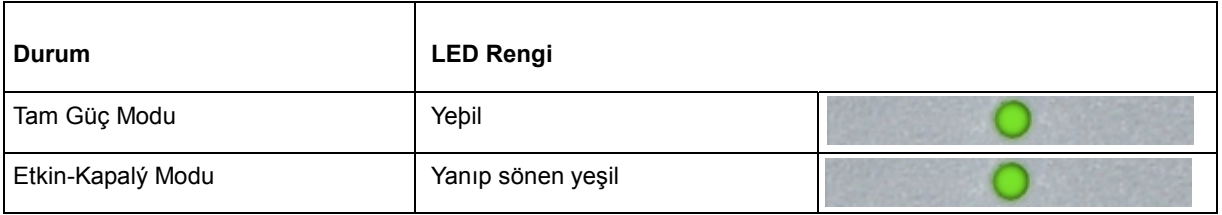

## <span id="page-22-0"></span>**Sürücü**

### **Monitör Sürücüsü**

#### **Windows 10**

- Windows® 10'u başlatın
- **BAŞLAT** düğmesine sağ tıklayın.
- **"Denetim Masası"** öğesine tıklayın.

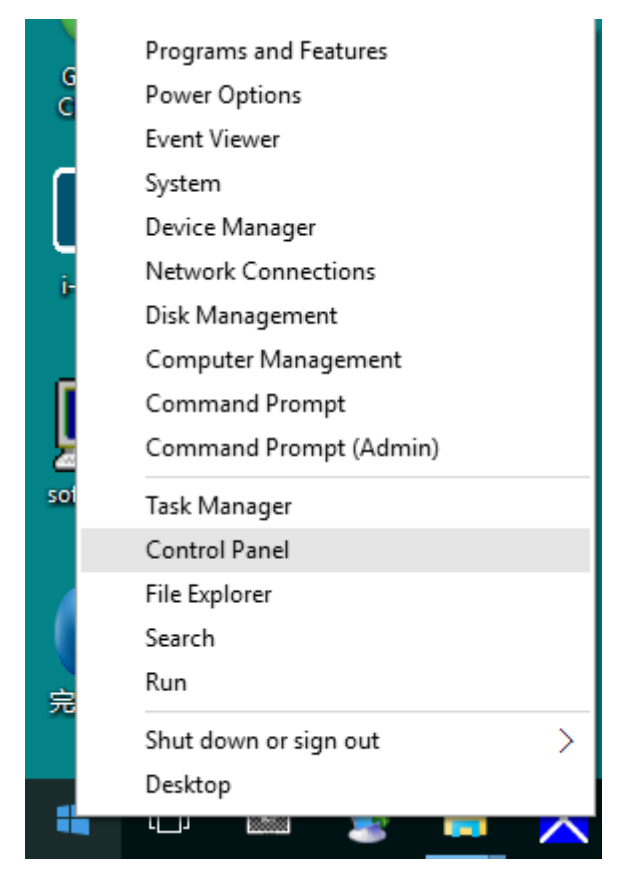

#### • **"Görüntü"** simgesine tıklayın.

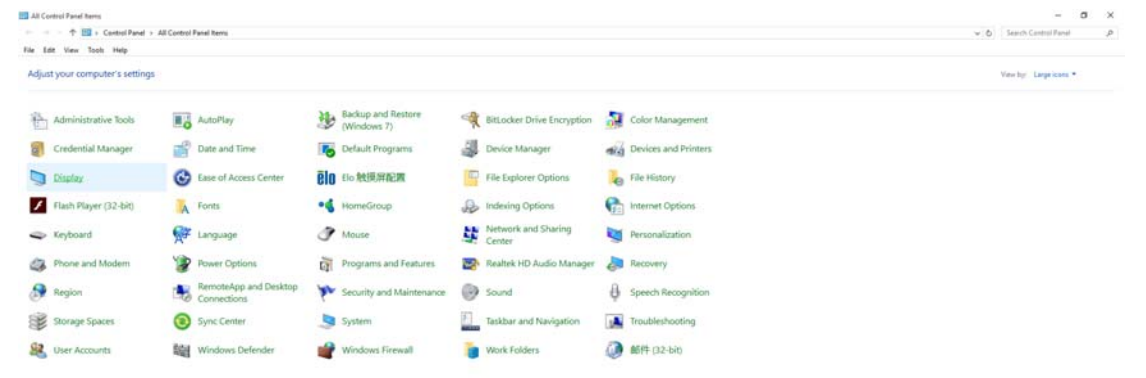

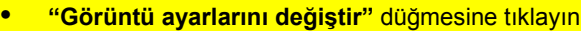

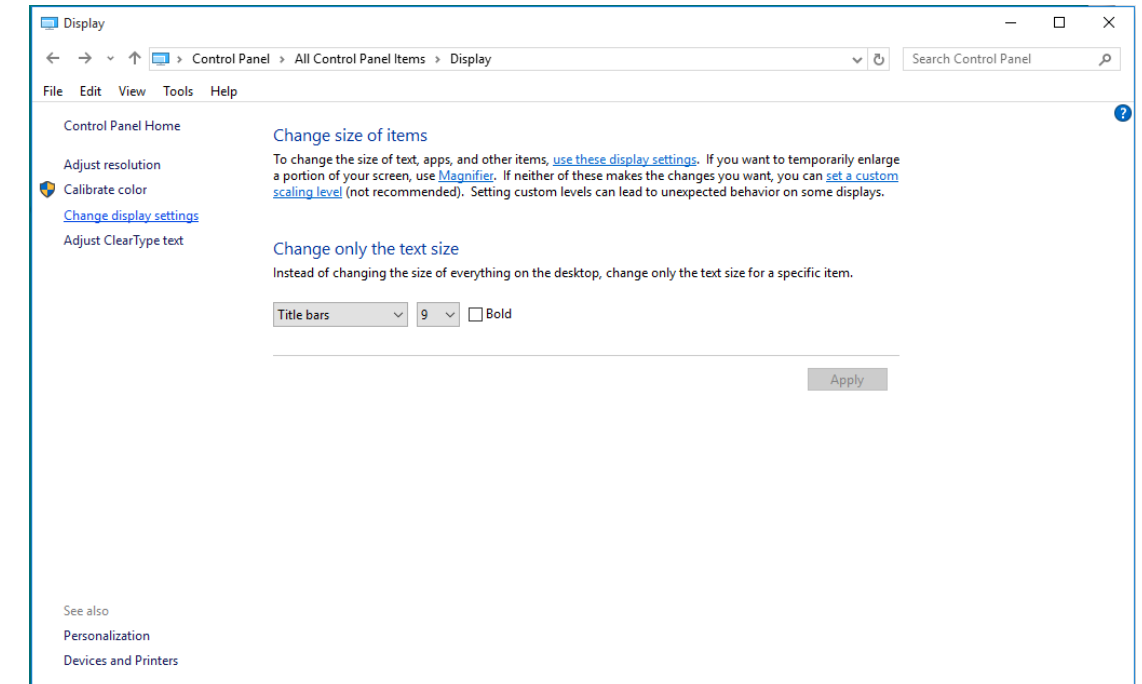

• **"Gelişmiş Ayarlar"** düğmesine tıklayın.

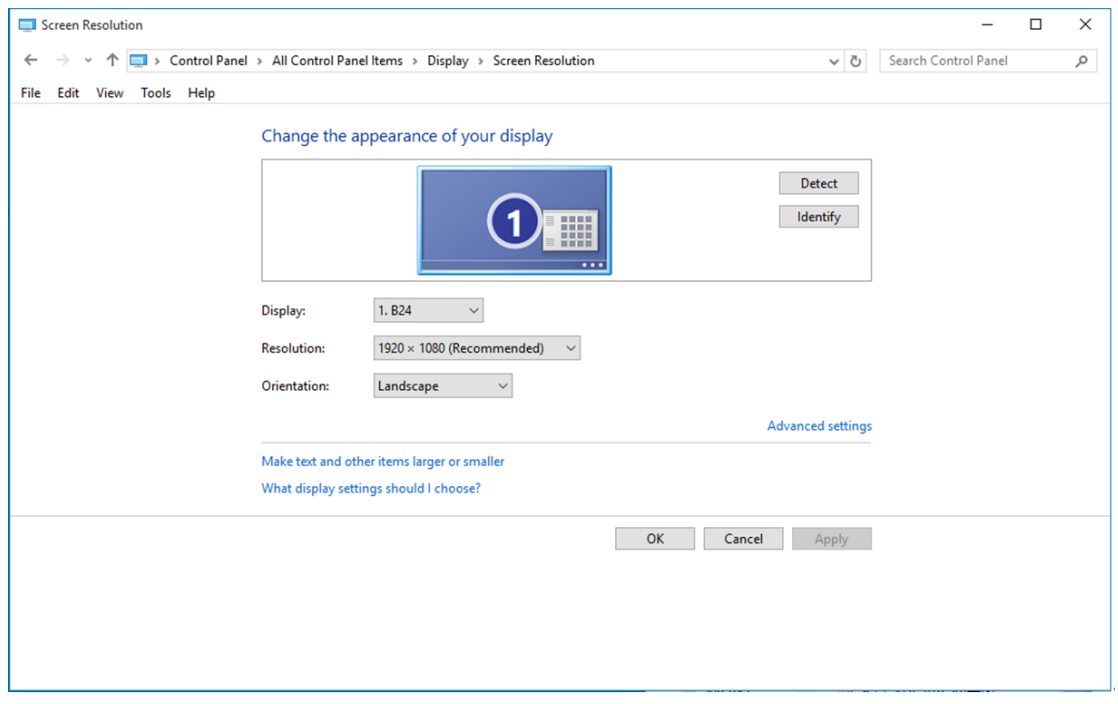

• **"Monitör"** sekmesine, ardından da **"Özellikler"** düğmesine tıklayın.

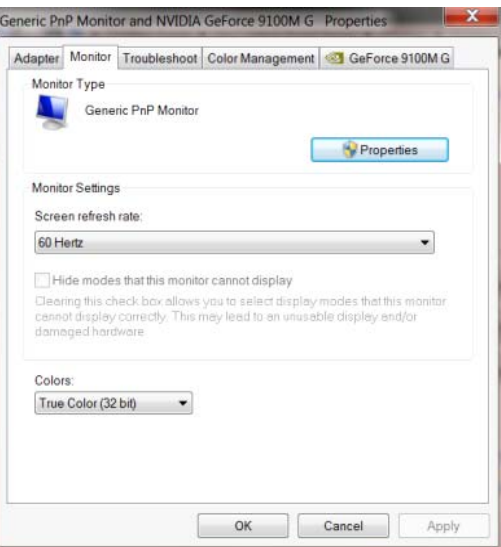

• **"Sürücü"** sekmesine tıklayın.

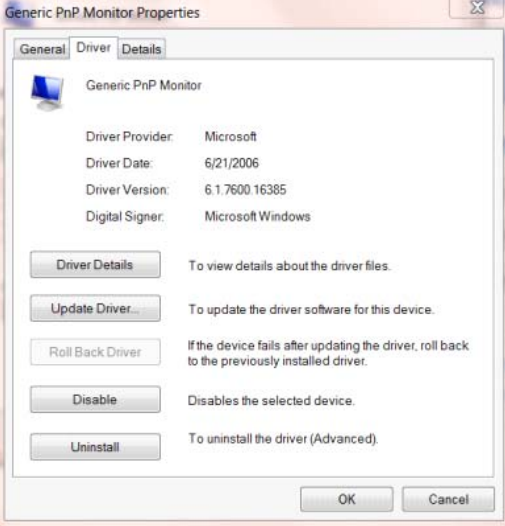

• **"Sürücü Güncelleştir..."** düğmesine tıklayarak **"Sürücü Yazılımını Güncelleştir - Genel PnP**

**Monitör"** penceresini açıp, ardından **"Sürücü yazılımı için bilgisayarımı tara"** düğmesine tıklayın.

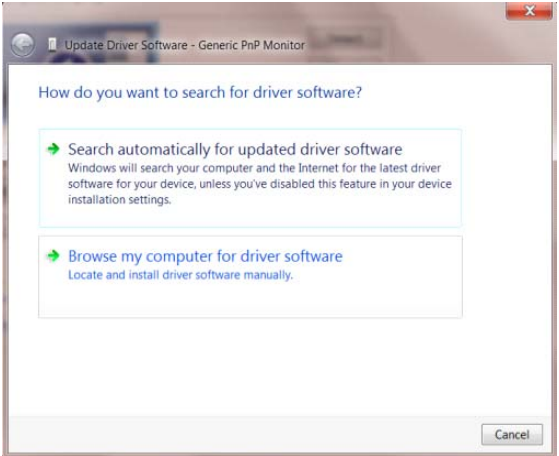

• **"Bilgisayarımdaki aygıt sürücüleri listesinden seçmeme izin ver"** öğesini seçin.

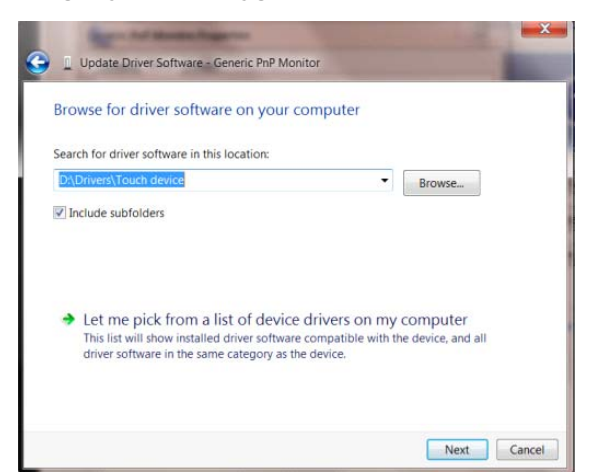

• **"Disketi Var"** düğmesine tıklayın. **"Gözat"** düğmesini tıklatın ve aşağıdaki dizine gidin:

X:\Driver\module name (burada X, CD-ROM sürücüsü için sürücü harfi belirleyicisidir).

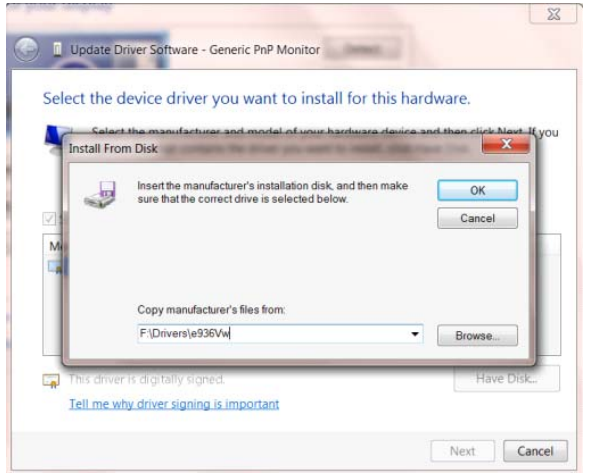

- **"xxx.inf"** dosyasını seçip **"Aç"** düğmesine tıklayın. **"Tamam"** düğmesini tıklatın.
- Monitör modelini seçin ve **"İleri"** düğmesini tıklatın. Dosyalar CD'den sabit disk sürücünüze kopyalanır.
- Tüm açık pencereleri kapatın ve CD'yi çıkarın.
- Sistemi yeniden başlatın. Sistem otomatik olarak maksimum yenileme hızını ve ilgili Renk Eşleştirme Profillerini seçer.

#### <span id="page-26-0"></span>**Windows 8**

- Windows® 8'u başlatın
- Sağ tıklatın ve ekranın sağ altındaki **Tüm uygulamalar** öğesini tıklatın.

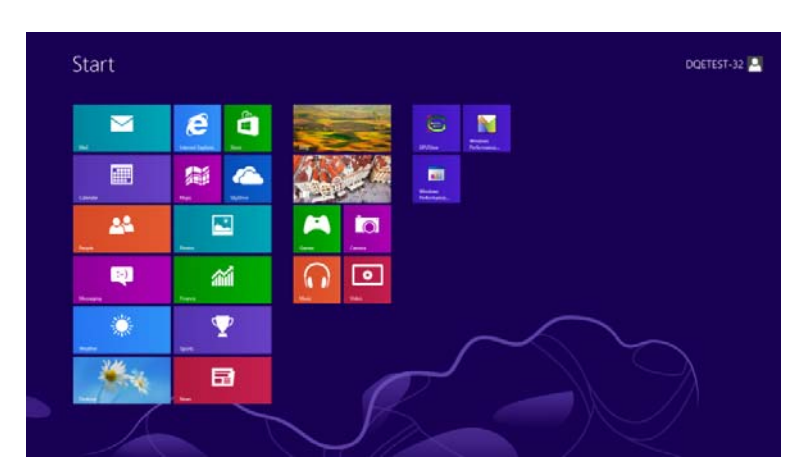

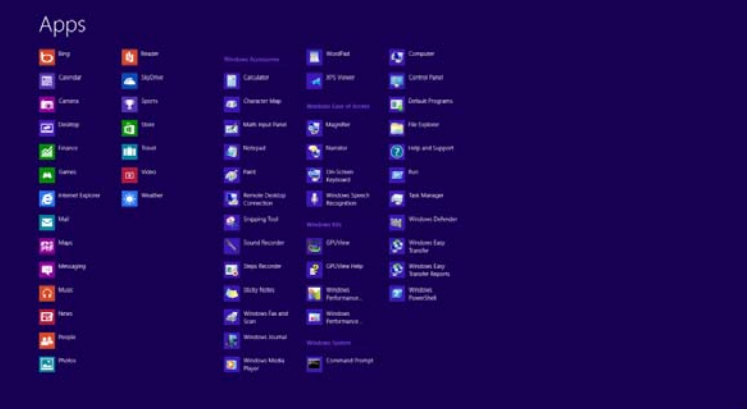

- **"Denetim Masası"** simgesine tıklayın.
- **"Görüntüleme ölçütü"** ayarını **"Büyük simgeler"** veya **"Küçük simgeler"** olarak belirleyin.

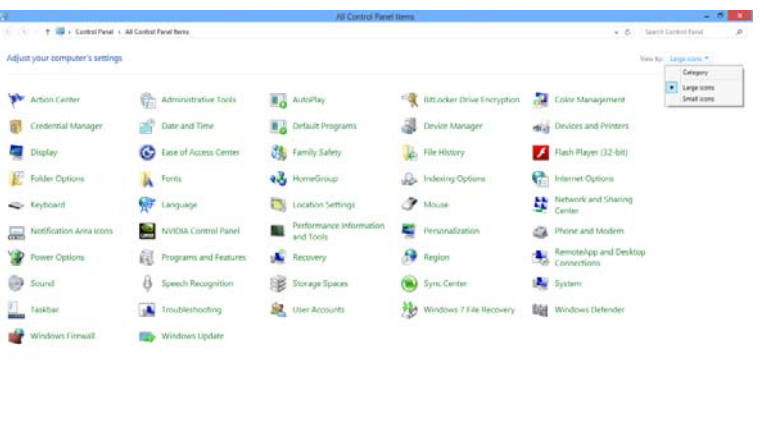

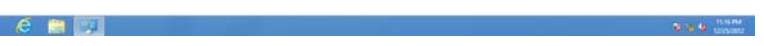

• **"Görüntü"** simgesine tıklayın.

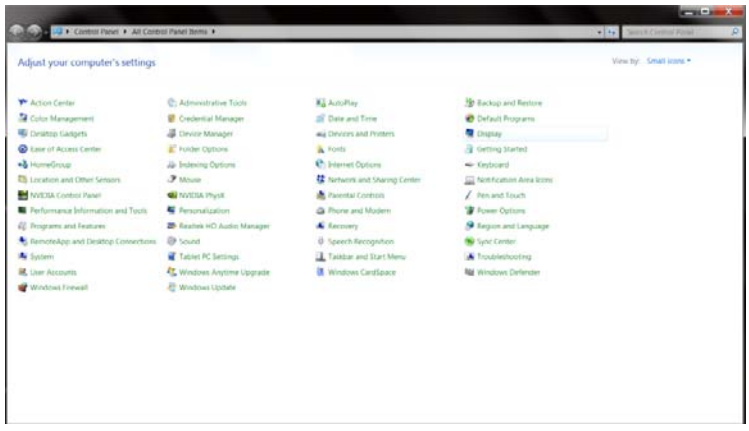

• **"Görüntü ayarlarını değiştir"** düğmesine tıklayın.

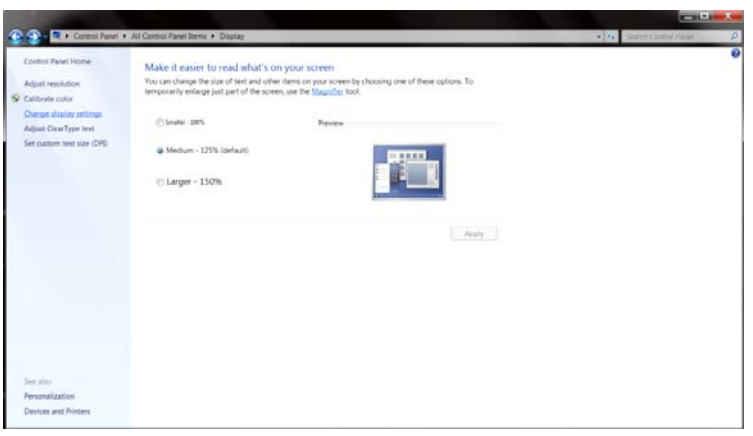

• **"Gelişmiş Ayarlar"** düğmesine tıklayın**.**

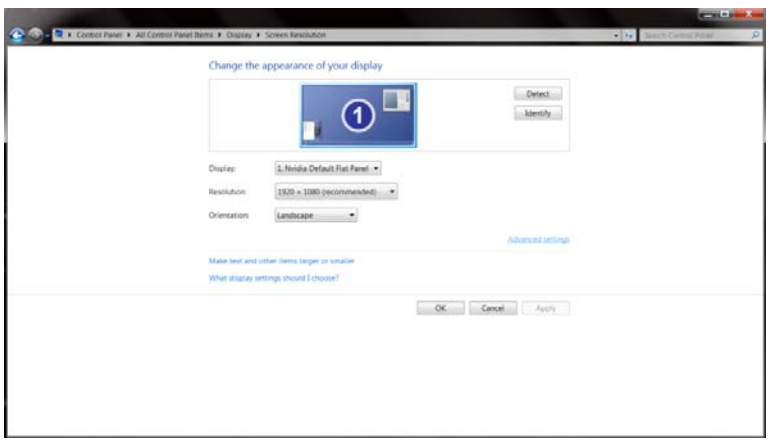

• **"Monitör"** sekmesine, ardından da **"Özellikler"** düğmesine tıklayın.

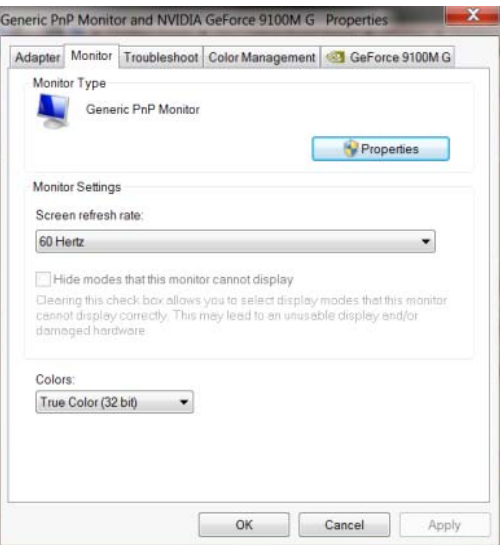

• **"Sürücü"** sekmesine tıklayın.

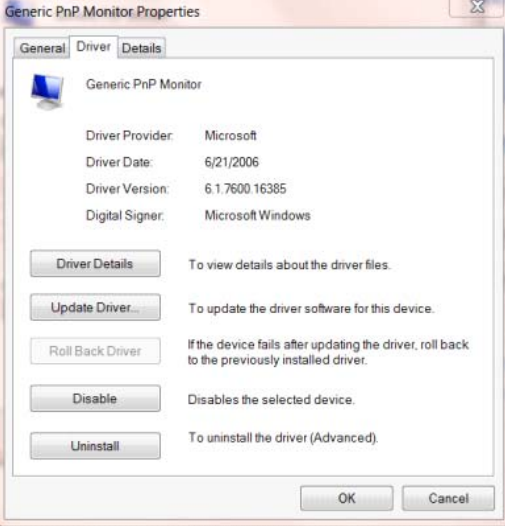

• **"Sürücü Güncelleştir..."** düğmesine tıklayarak **"Sürücü Yazılımını Güncelleştir - Genel PnP**

**Monitör"** penceresini açıp, ardından **"Sürücü yazılımı için bilgisayarımı tara"** düğmesine tıklayın.

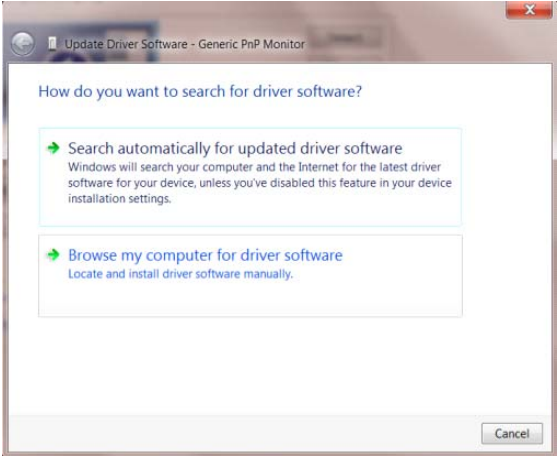

• **"Bilgisayarımdaki aygıt sürücüleri listesinden seçmeme izin ver"** öğesini seçin.

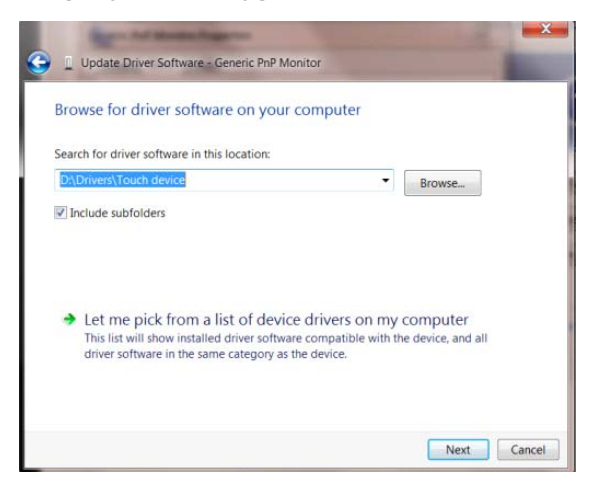

• **"Disketi Var"** düğmesine tıklayın. **"Gözat"** düğmesine tıklayıp aşağıdaki dizine gidin:

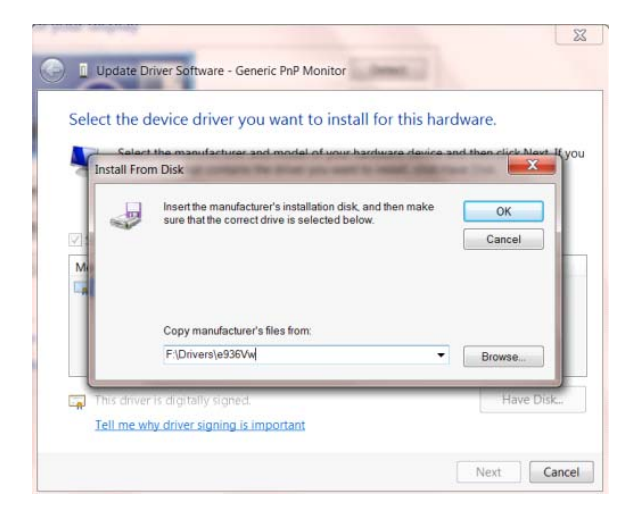

X:\Driver\module name (burada X, CD-ROM sürücüsü için sürücü harfi belirleyicisidir).

- **"xxx.inf"** dosyasını seçip **"Aç"** düğmesine tıklayın. **"Tamam"** düğmesine tıklayın.
- Monitör modelinizi seçip **"İleri"** düğmesine tıklayın. Dosyalar CD'den sabit disk sürücünüze kopyalanır.
- Tüm açık pencereleri kapatın ve CD'yi çıkarın.
- Sistemi yeniden başlatın. Sistem otomatik olarak maksimum yenileme hızını ve ilgili Renk Eşleştirme Profillerini seçer.

#### <span id="page-30-0"></span>**Windows 7**

- Windows® 7'u başlatın
- **"Başlat"** düğmesine, ardından da **"Denetim Masası"** öğesine tıklayın.

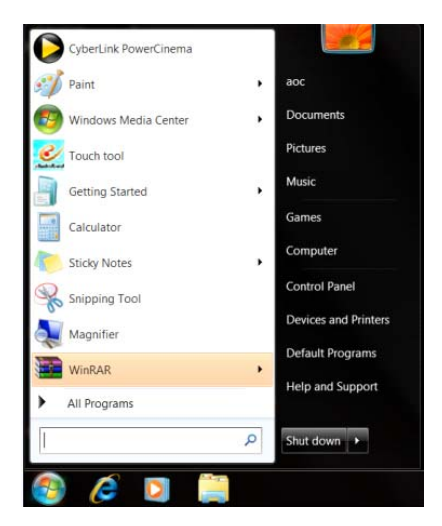

• **"Görüntü"** simgesine tıklayın.

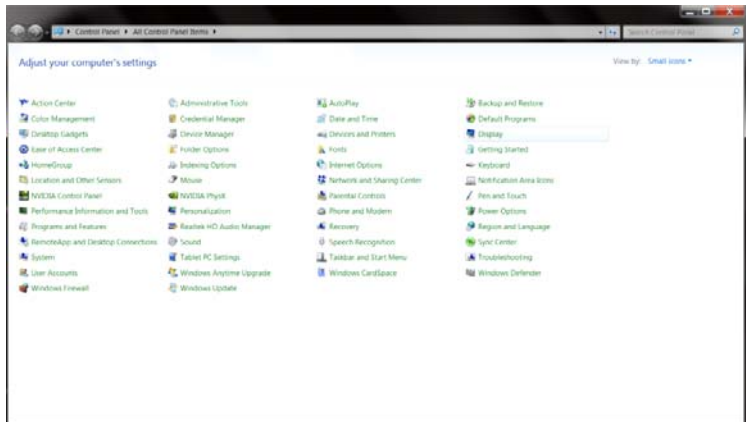

• **"Görüntü ayarlarını değiştir"** düğmesine tıklayın.

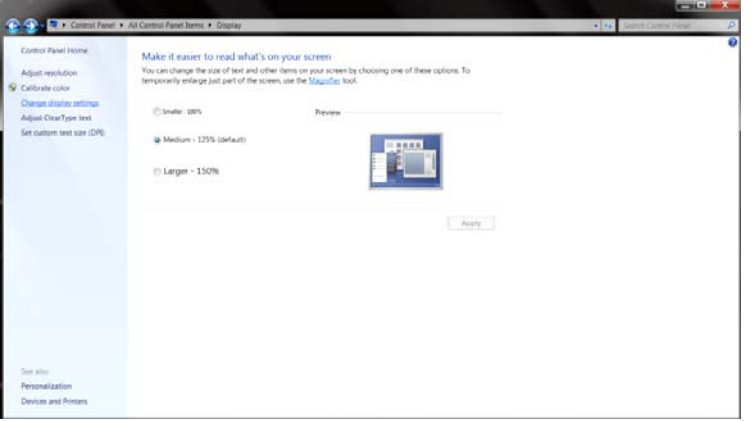

• **"Gelişmiş Ayarlar"** düğmesini tıklatın.

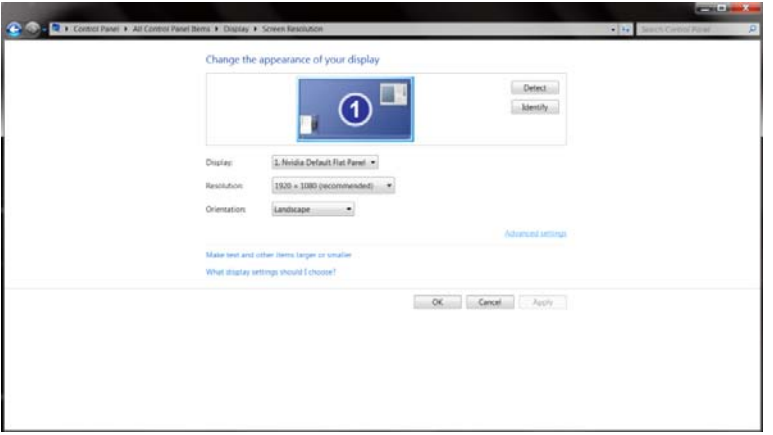

• **"Monitör"** sekmesine, ardından da **"Özellikler"** düğmesine tıklayın.

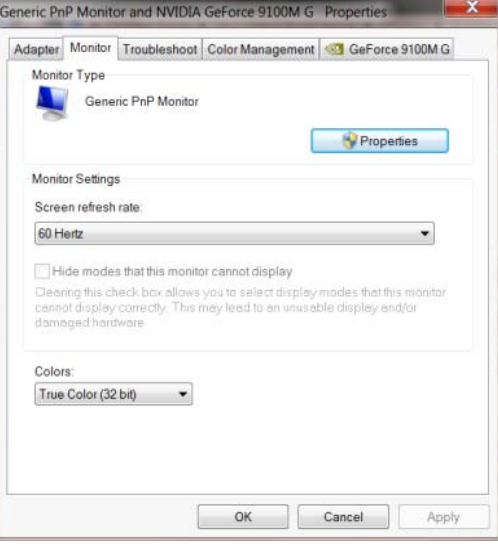

• **"Sürücü"** sekmesine tıklayın.

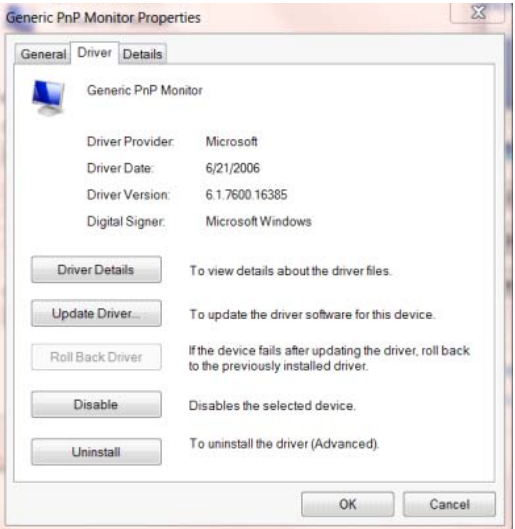

• **"Sürücüyü Güncelle..."** öğesini tıkatarak **"Sürücü Yazılımını Güncelleştir-Genel PnP Monitör"**

penceresini açın ve sonra **"Sürücü yazılımı için bilgisayarıma gözat"** düğmesine basın.

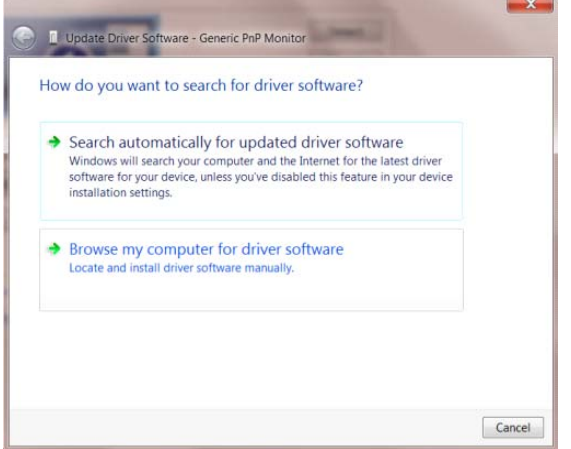

• **"Bilgisayarımdaki aygıt sürücüleri listesinden seçmeme izin ver"** öğesini seçin.

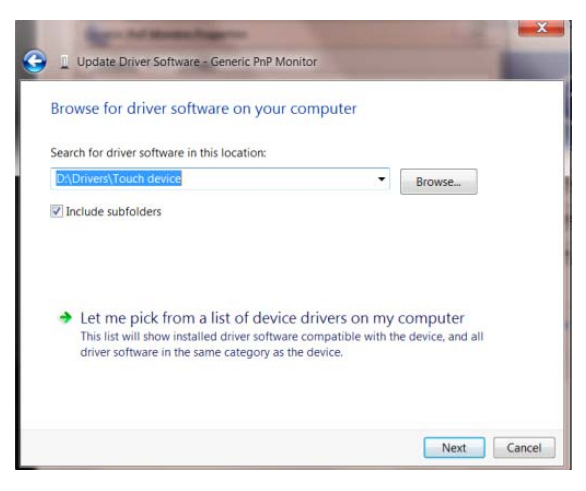

• **"Disketi Var"** düğmesine tıklayın. **"Gözat"** düğmesini tıklatın ve aşağıdaki dizine gidin:

X:\Driver\module name (burada X, CD-ROM sürücüsü için sürücü harfi belirleyicisidir).

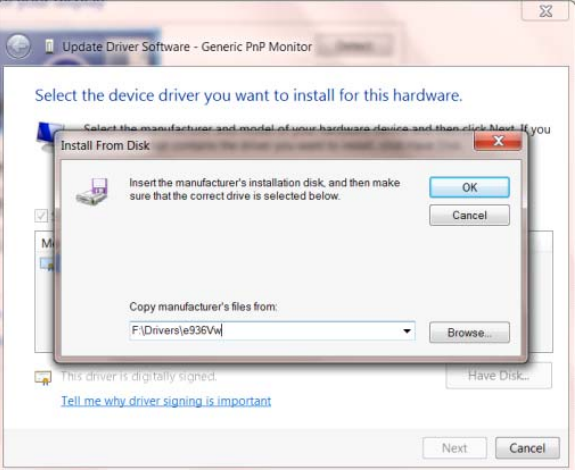

- **"xxx.inf"** dosyasını seçip **"Aç"** düğmesine tıklayın. **"Tamam"** düğmesini tıklatın.
- Monitör modelini seçin ve **"İleri"** düğmesini tıklatın. Dosyalar CD'den sabit disk sürücünüze kopyalanır.
- Tüm açık pencereleri kapatın ve CD'yi çıkarın.
- Sistemi yeniden başlatın. Sistem otomatik olarak maksimum yenileme hızını ve ilgili Renk

Eşleştirme Profillerini seçer.

#### <span id="page-34-0"></span>**i-Menu**

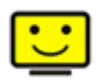

AOC'nin "i-Menu" yazılımını kullanmaya hoş geldiniz. i-Menu, monitörün üzerindeki tuşlardansa (OSD) menü tuşları kullanarak görüntü ayarlarını ayarlamanızı kolaylaştırır. Yazılımı kurmak için lütfen buraya tıklayın. Kurulumu tamamlamak için, lütfen kurulum rehberini takip edin.

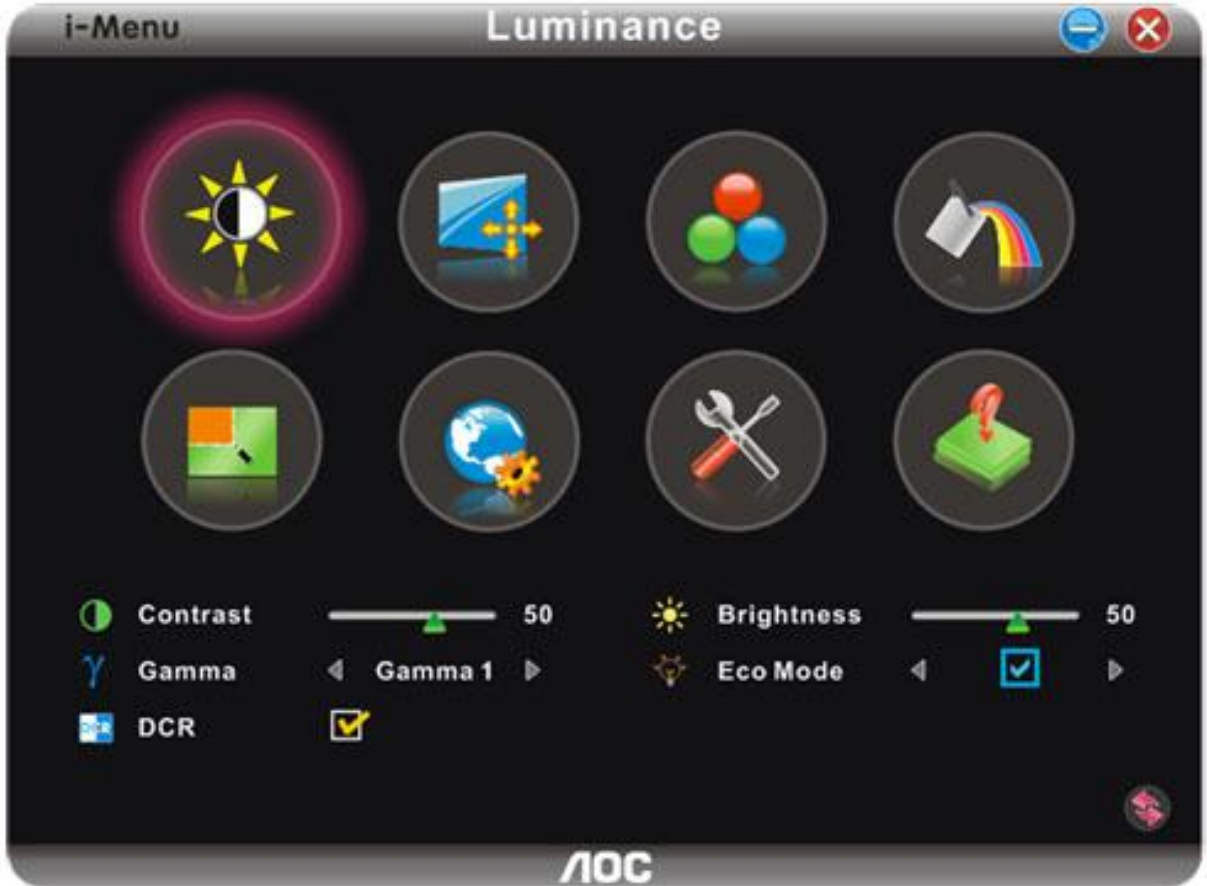

#### <span id="page-35-0"></span>**e-Saver**

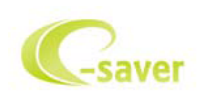

AOC e-Saver monitör güç yönetimi yazılımına hoş geldiniz! AOC e-Saver'da monitörleriniz için monitörünüzün bilgisayar birimi herhangi durumdayken (Açık, Kapalı, Uyku veya Ekran Koruyucusu) zamanında kapanmasını sağlayan Akıllı Kapatma işlevleri bulunmaktadır ve asıl kapanma süresi tercihlerinize bağlı olarak değişir (aşağıdaki örneğe bakınız). e-Saver yazılımını yüklemeye başlamak için lütfen "driver/e-Saver/setup.exe" dosyasına tıklayın ve yazılımı yüklemeyi tamamlamak için yükleme sihirbazını izleyin.

Dört bilgisayar durumunun her birinde, açılır menüden monitörünüzün otomatik olarak kapanacağı süreyi (dakika cinsinden) seçebilirsiniz. Üstteki örnekte şunlar gösterilmektedir:

- 1) Bilgisayar açıldığında monitör kesinlikle kapanmaz.
- 2) Monitör, bilgisayar kapandıktan 5 dakika sonra otomatik olarak kapanır.
- 3) Bilgisayar uyku/bekleme moduna geçtikten 10 dakika sonra otomatik olarak kapanır.
- 4) Monitör, ekran koruyucu göründükten 20 dakika sonra otomatik olarak kapanır.

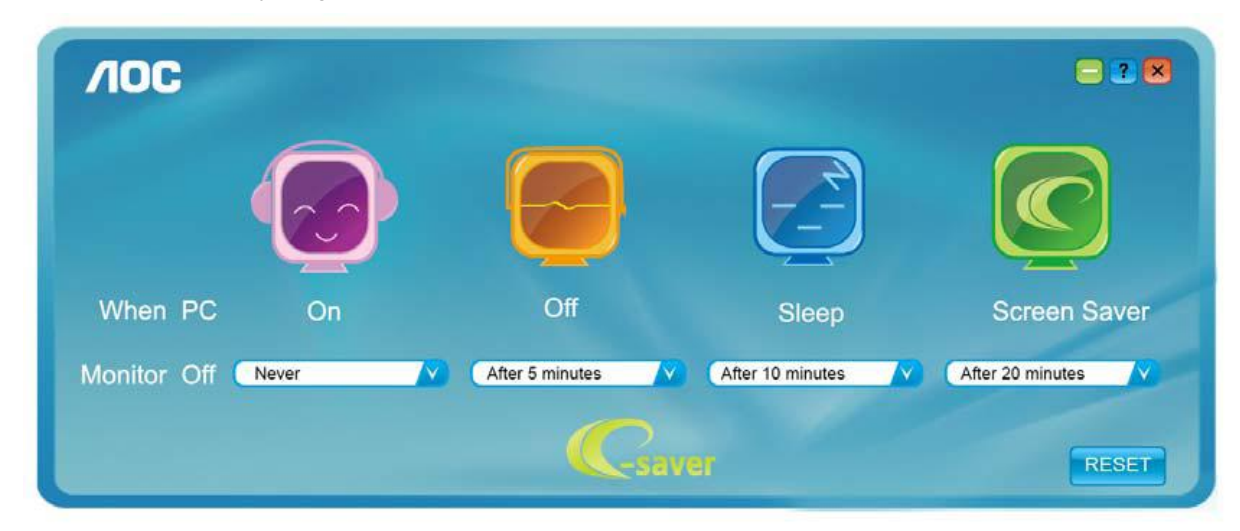

e-Saver'ı aşağıdaki gibi varsayılan ayarlarına ayarlamak için "RESET"e (SIFIRLA) tıklayabilirsiniz..

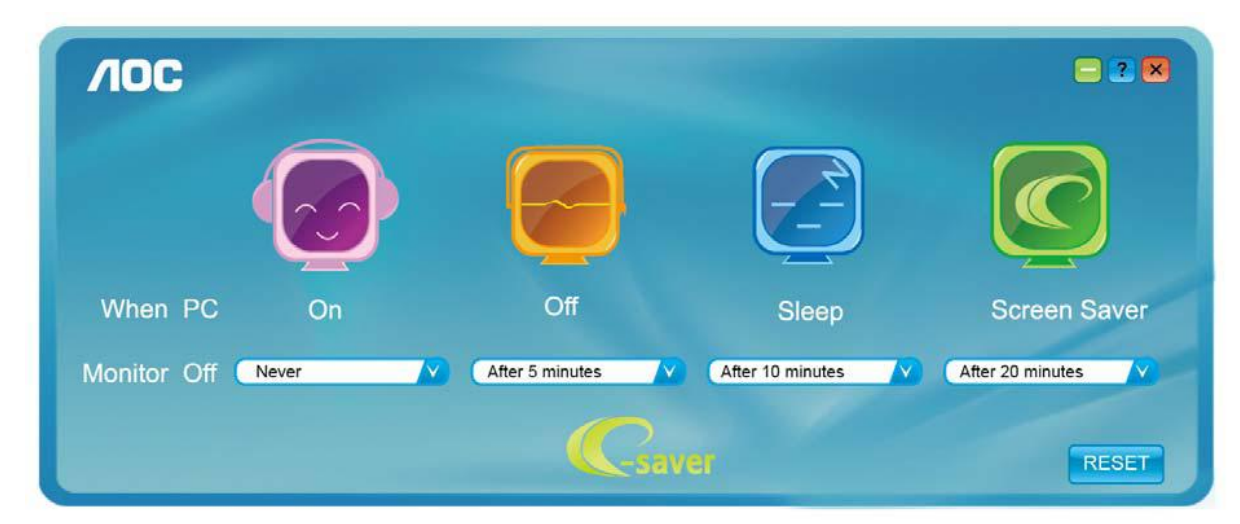

#### <span id="page-36-0"></span>**Screen+**

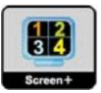

AOC'nin "Screen+" yazılımını kullanmaya hoş geldiniz. Screen+ yazılımı, bir masaüstü ekran bölme aracıdır. Ekranı farklı panolara böler; her pano farklı bir pencere görüntüler. Pencereye erişmek istediğinizde onu karşılık gelen bir panoya sürüklemeniz yeterlidir. İşinizi kolaylaştırmak için birden fazla monitörde görüntülemeyi destekler. Kurmak için lütfen yükleme yazılımındaki adımları izleyin.

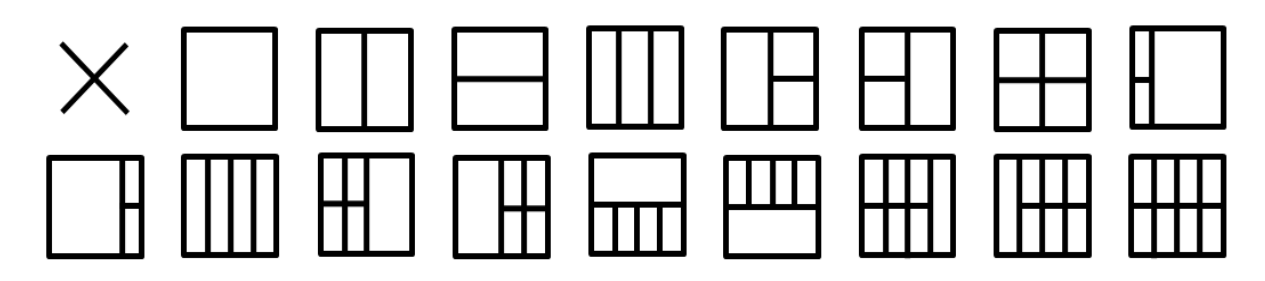

# <span id="page-37-0"></span>**Sorun Giderme**

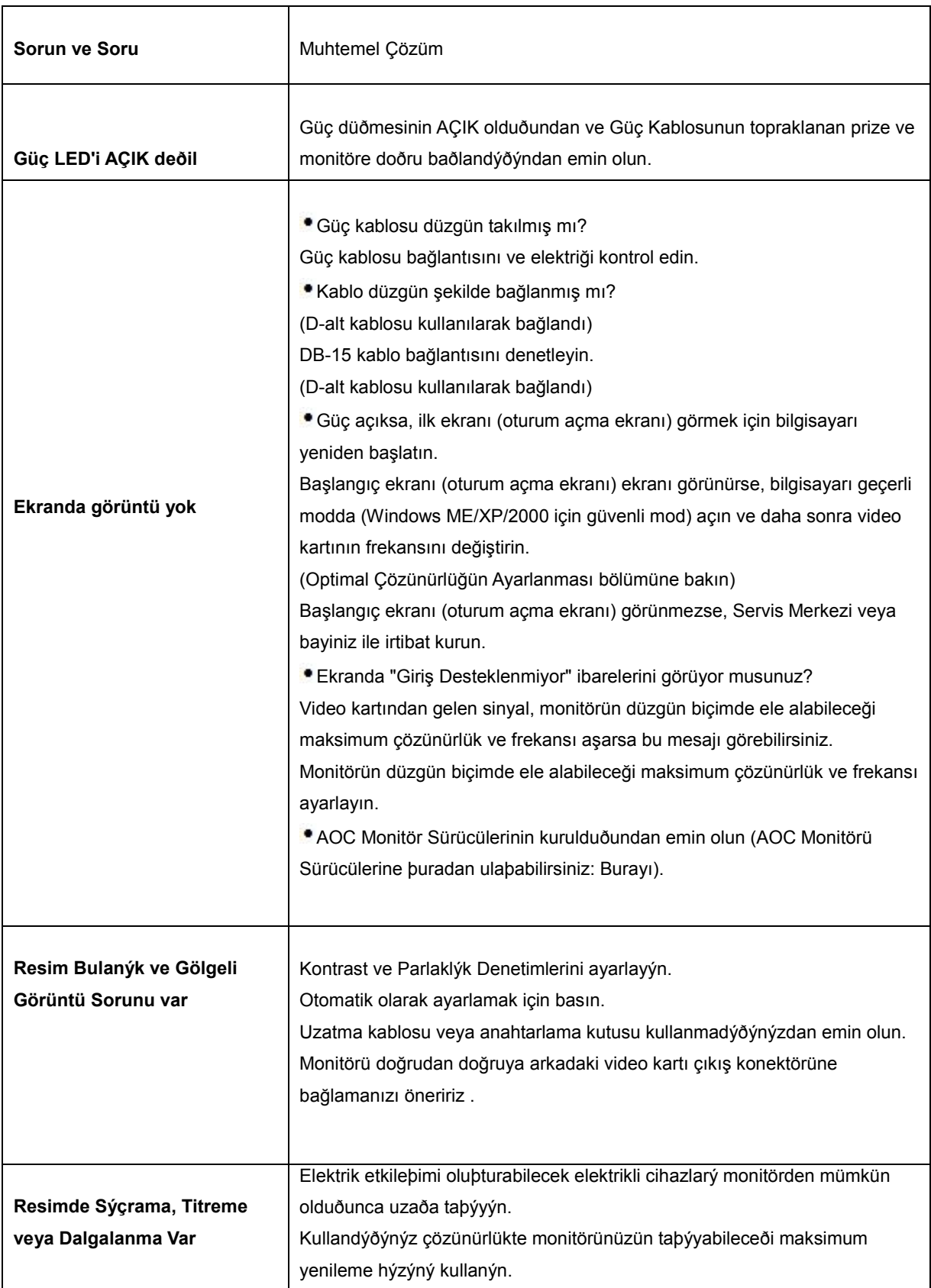

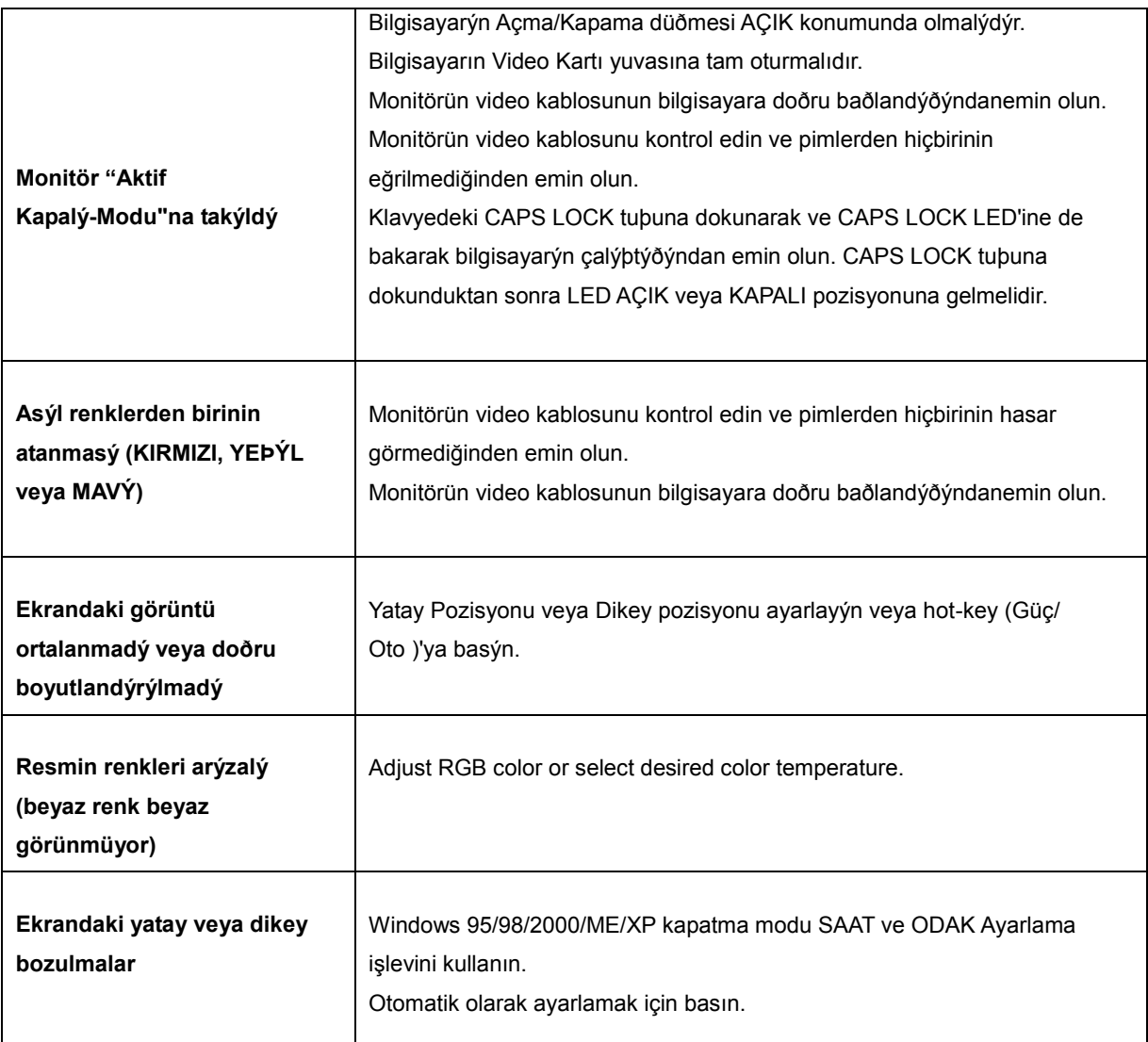

# <span id="page-39-0"></span>**Özellikler**

### <span id="page-39-1"></span>**Genel Özellikler**

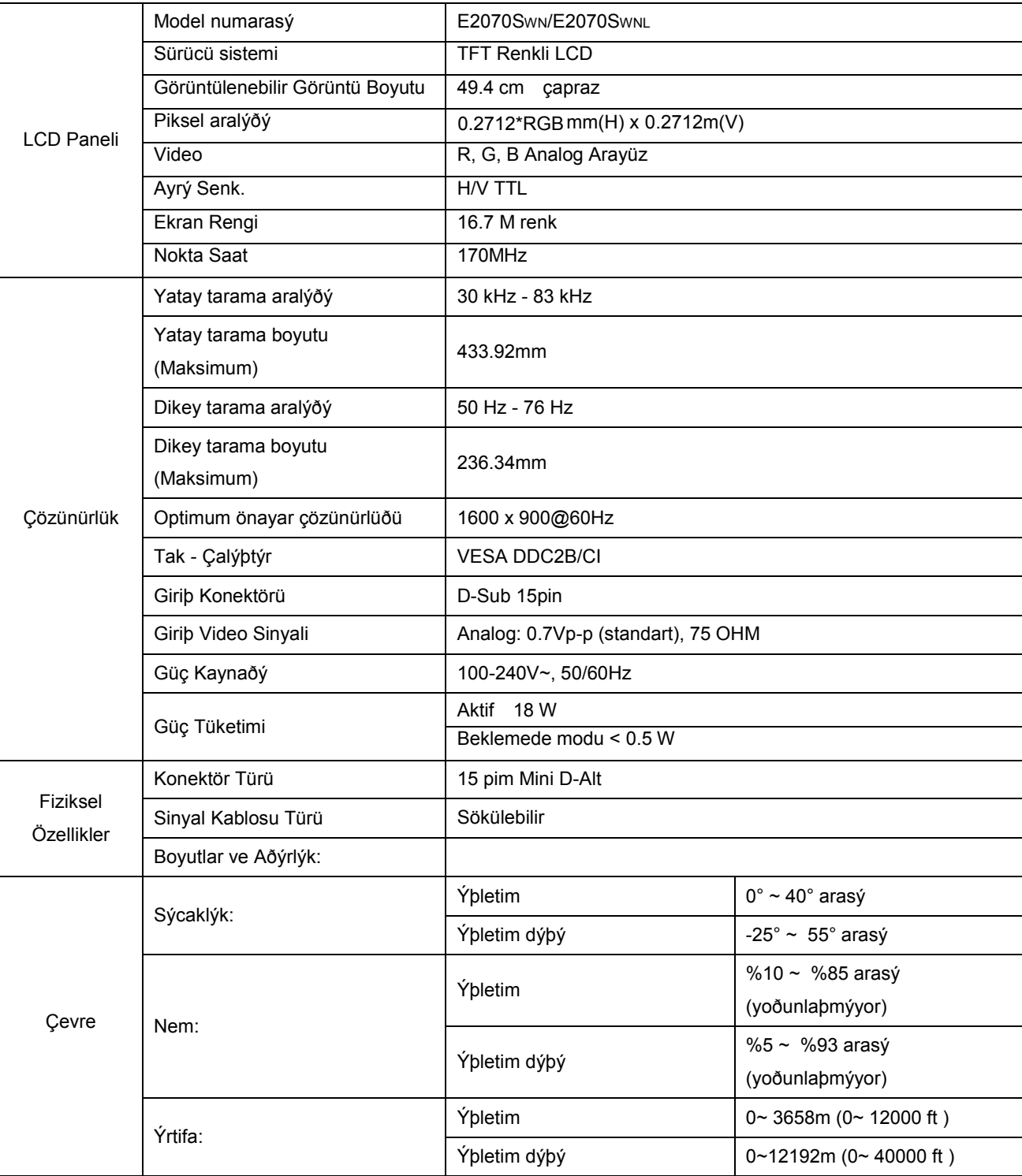

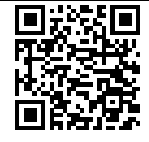

E2070SWN

### <span id="page-40-0"></span>**Ön Ayar Ekran Modlarý**

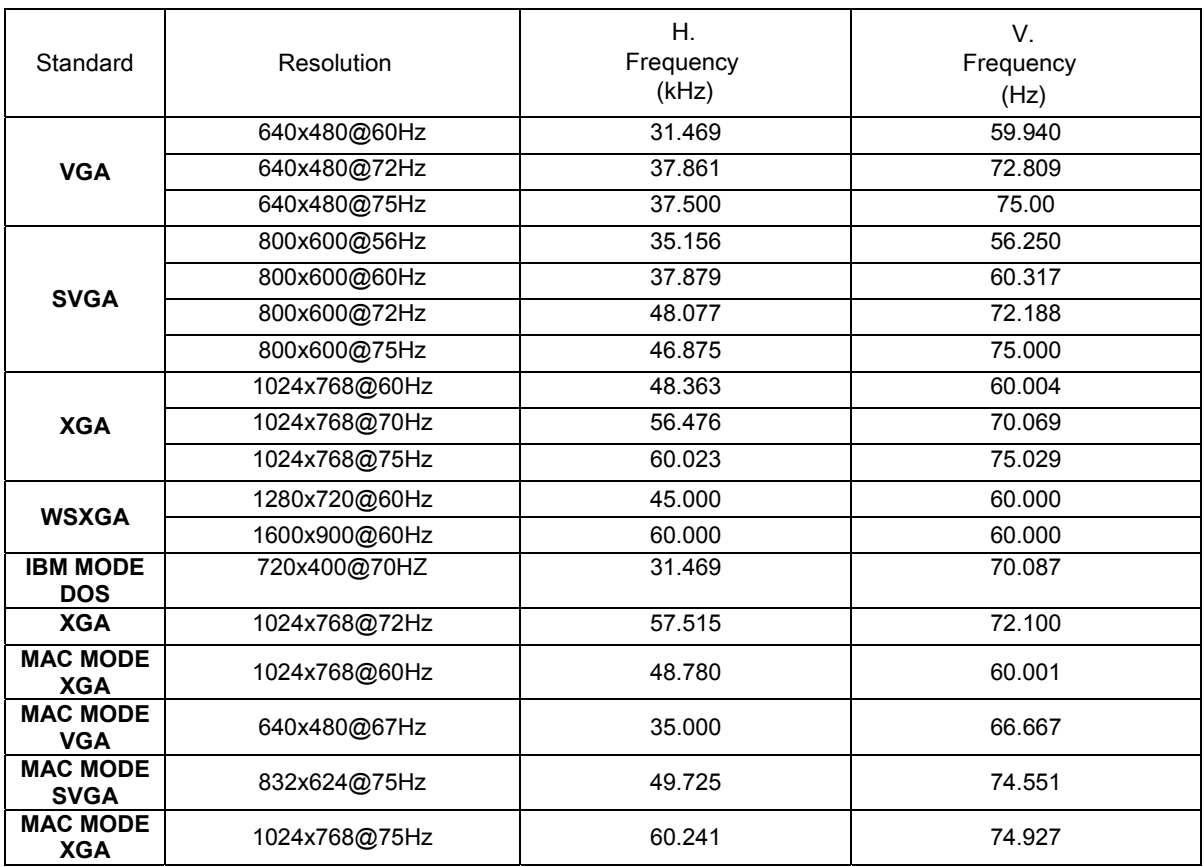

### <span id="page-41-0"></span>**Pim Atamaları**

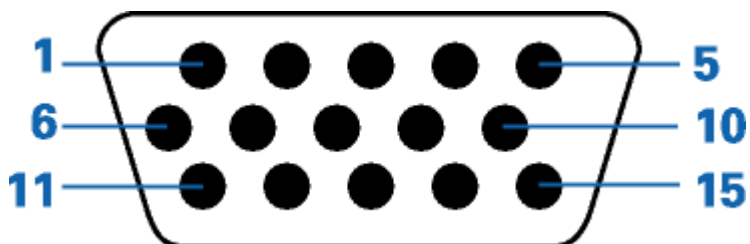

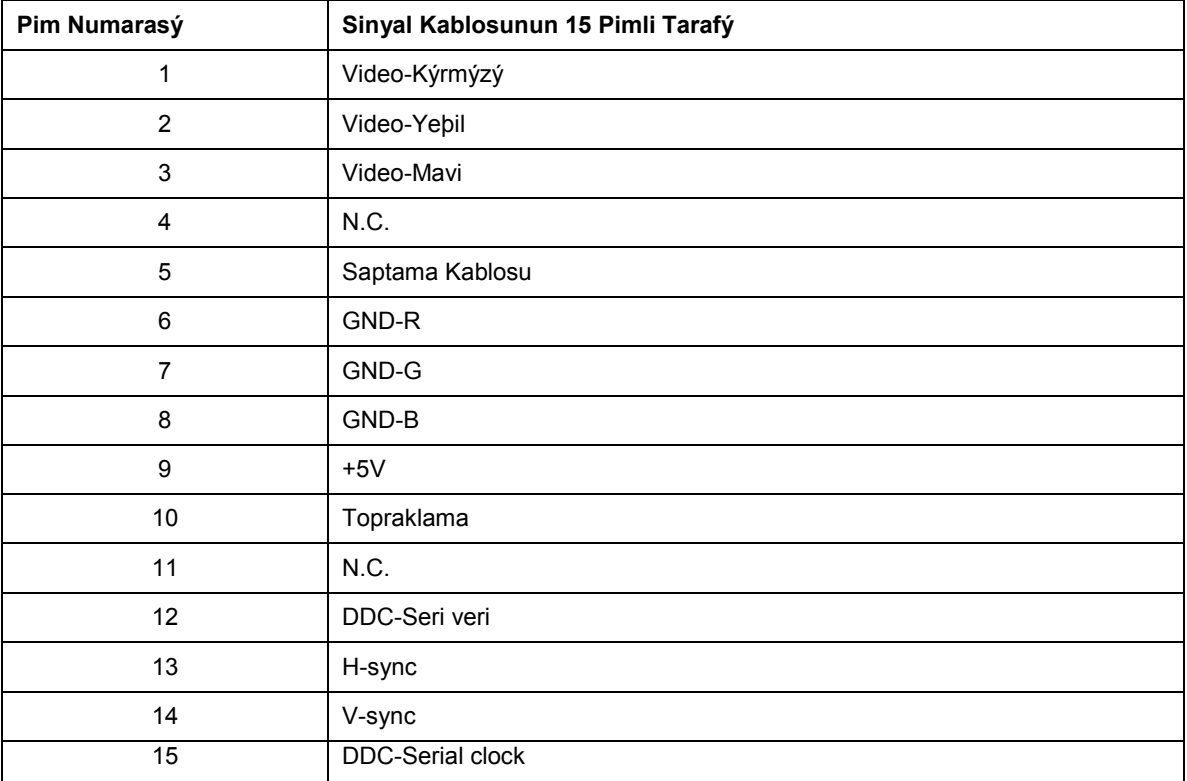

### <span id="page-42-0"></span>**Tak Çalıştır**

#### **Tak- Çalýþtýr DDC2B Özelliði**

Bu monitörde VESA DDC STANDARDINA göre VESA DDC2B kapasitesi bulunmaktadýr. Bu, monitörün ana sistemin kimliðini belirlemesin olanak saðlamakta ve kullanýlan DDC düzeyine baðlý olarak, ekran kapasiteleri hakkýnda ileve bilgi ile iletiþim kurmaktadýr.

DDC2B, I2C protokolüne baðlý olarak iki yönlü veri kanalý sunmaktadýr. Ana sistem DDC2B kanalý üzerinden EDID bilgisi talep edebilir.

# <span id="page-43-0"></span>**Yönetmelik**

### <span id="page-43-1"></span>**FCC Uyarısı**

#### **FCC B Sýnýfý Radyo Frekansý Etkileþimi Beyaný UYARI: (FCC TARAFINDAN ONAYLANAN MODELLER ÝÇÝN)**

NOT: Bu cihaz test edilmiþ ve FCC Kurallarýnýn 15. Kýsmýna göre B Sýnýfý dijital cihaz sýnýrlamalarýna uygun olduðu görülmüþtür. Bu sýnýrlar, mesken kurulumlarýndaki zararlý etkileþimlere karþý makul koruma saðlamasý için tasarlanmýþtýr. Bu cihaz rafyo frekans enerjisi üretir, kullanýr ve yayabilir ve talimatlara uygun þekilde kurulmazsa veya kullanýlmazsa, radyo iletiþiminde zararlý etkileþime sebep olabilir. Ancak belirli bir kurulumda bir etkileþim olmayacaðýnýn bir garantisi yoktur. Bu cihaz, radyo ve televizyon yayýnýn alýnmasýnza, cihazý açarak ve kapayarak anlayabileceðiniz, zararlý etkileþime sebep oluyorsa, kullanýcýnýn aþaðýdaki önlemlerden birini veya daha fazlasýný yerine getirerek etkileþimi gidermesi önerilir:

Alýcý anteninin yerini veya yönünü deðiþtirin.

Ciha zile alýcý arasýndaki mesafeyi artýrýn.

Cihazý alýcýnýn baðlý olduðu prizin devresinden farklý bir devreye baðlý olan prize takýn.

Yardým almak için bayi veya deneyimli bir radyo/Televizyon teknisyeni ile görüþün.

#### **UYARI :**

Uyumdan sorumlu tarafca açýkça onaylanmayan deðiþiklikler veya deðiþtirmeler kullanýcýnýn cihazý kullanma hakkýný boþa çýkarabilir.

Emisyon sýnýrlarýna uygun davranmak için varsa korumalý arayüz kablolarý ve AC güç kablosu kullanýlmalýdýr. Üretici firma bu cihazda izinsiz yapýlan herhangi bir deðiþikliðin neden olduðu radyo veya televizyon etkileþiminden sorumlu deðildir. Bu etkileþimi düzeltmek kullanýcýnýn sorumluluðundadýr. Bu etkileşimi düzeltmek kullanıcının sorumluluğundadır.

Bu cihaz, FCC Kurallarının 15. Bölümü ile uyumludur. Kullanım, aşağıdaki iki şarta bağlıdır: (1) Bu aygıt zararlı parazitlerin oluşmasına neden olmaz ve (2) Bu cihaz, istenmeyen işlemlere neden olabilecek parazitler dahil olmak üzere alınan tüm parazitleri kabul etmelidir

#### <span id="page-44-0"></span>**WEEE Beyanı**(**Optional**)

Cihazýn Kullanýcý Tarafýndan Avrupa Birliðinde Özel Ev Atýklarý ile birlikte Atýlmasý.

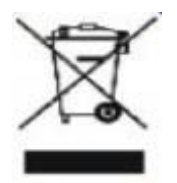

Üründeki veya ambalajýndaki bu iþaret ürünün diðer normal ev çöpleri ile birlikte atýlmamasý gerektiðini gösterir. Bunu yerine, atacaðýnýz cihazý atýk elektrikli ve elektronik cihazlarý yeniden iþlemek amacýyla hazýrlanan belirtilen toplama noktasýna getirmek sizin sorumluluðunuzdadýr. Atacaðýnýz cihazýn imha edileceði zaman diðer çöplerden ayrý toplanmasý ve yeniden iþlenmesi doðal kaynaklarýn korunmasýna yardým edecek ve insan ve çevre saðlýðýný koruyacak bir yöntemle yeniden iþlenmesini saðlayacaktýr. Atacaðýnýz cihazýn yeniden iþlenmesi için nereye býrakmanýz gerektiði hakkýnda daha fazla bilgi için, lütfen bölgenizdeki büro, ev tipi çöp imha servisi veya ürünü satýn aldýðýnýz maðaza ile temasa geçiniz .

# <span id="page-45-0"></span>**Servis**

#### SINIRLI ÜÇ YILLIK GARANTÝ\*

Avrupa'da Satýlan AOC Renkli Monitörler

AOC International (Europe) BV, müþteri ürünü ilk satýn aldýðý tarihten itibaren üç (3) yýl süre ile iþçilikte ve malzemelerde defo bulunmadýðý garantisini vermektedir. Bu süre zarfýnda AOC International (Europe) BV kendi vereceði karara göre arýzalý ürünü onaracak ya da yenisi ile deðiþtirecektir ya da aþaðýda belirtilen durumlar haricinde ürünü yeniden oluþturacaktýr\*. Deðiþtirilen defolu ürünler AOC International (Europe) BV þirketinin mülkü olur.

Ürün arýzalý görünürse, lütfen yerel bayiniz ile temasa geçiniz veya ürüne takarken garanti belgesine bakýnýz.

Ürün navlununu ön ödemeli olarak satýn aldýðýnýz tarih ile birlikte AOC Yetkili Servis Merkezine gönderin. Ürünü kiþiye iletemezseniz:

- Orijinal sevkiyat konteynerini paketleyiniz (veya dengi)
- Adres etiketine RMA numarasýný yerleþtirin
- Sevkýyat kartonuna RMA numarasýný yerleþtirin
- Sigortalayýn (veya sevkýyat sýrasýndaki kayýp/hasar riskini göz önünde bulundurun)
- Tüm sevkýyat masraflarýný ödeyin

AOC International (Europe) BV ürünün nakli sýrasýnda oluþan hasar veya kayýptan ya da doðru paketlenmeyen ürünlerin hasar görmesinden sorumlu deðildir.

AOC International (Europe) BV bu garanti beyaný sýrasýnda belirtilen ülkelerde sevkýyat masraflarýný ödeyecektir. AOC International (Europe) BV uluslararasý sýnýrlardaki ürün taþýmacýlýðý ile ilgili maliyetlerden sorumlu deðildir. Buna Avrupa Birliði dahilindeki uluslararasý sýnýrlar da dahildir.

\* Bu sýnýrlý garanti aþaðýdaki durumlarda oluþan kayýplarý veya hasarlarý karþýlamamaktadýr

- Sevkýyat veya yanlýþ kurulum veya bakým
- Yanlýþ kullaným
- Ýhmal
- Olaðan ticari veya endüstriyel uygulamalarýn haricindeki herhangi bir sebep
- Yetkisi olmayan kaynak tarafýndan yapýlan ayarlama

AOC Yetkili Servis Merkezinin dýþýndaki herhangi bir kiþi tarafýndan yapýlan onarým, deðiþiklik veya parça montajý

Uygun olmayan ortam

Aþýrý veya yetersiz ýsýtma veya klimalama ya da elektrikli güç arýzalarý, dalgalanmalar veya diðer düzensiz durumlar

Bu sýnýrlý garanti sizin veya üçüncü tarafýn deiþtirdiði veya revize ettiði ürün firma yazýlýmýný veya donanýmýný kapsamamaktadýr; bu gibi bir deðiþiklik veya revizyon için yegane sorumluluk size aittir.

BU ÜRÜN ÝÇÝN VERÝLEN TÜM AÇIK VE ZIMNÝ GARANTÝLER (SATILABÝLÝRLÝK VE ÖZEL BÝR AMACA UYGUNLUK DAHÝL) PARÇA VE ÝÞÇÝLÝK ÝÇÝN MÜÞTERÝNÝN ÝLK SATIN ALDIÐI TARÝHTEN ÝTÝBAREN ÜÇ (3) YIL ÝLE SINIRLANDIRILMIÞTIR. BU SÜRENÝN ARDINDAN HERHANGÝ BÝR GARANTÝ (AÇIK VEYA ZIMNÝ) GEÇERLÝ DEÐÝLDÝR.

AOC INTERNATIONAL (EUROPE) BV'ÝN BURADA BELÝRTÝLEN YÜKÜMLÜLÜKLERÝ VE ÇARELERÝ SADECE VE ÖZEL OLARAK BURADA BELÝRTÝLDÝÐÝ GÝBÝDÝR. AOC INTERNATIONAL (EUROPE) BV'ÝN SÖZLEÞMEDEN, TORTTAN, GARANTÝDEN, SIKI YÜKÜMLÜLÜKTEN VEYA DÝÐER TEORÝDEN DOÐAN YÜKÜMLÜLÜÐÜ SONUCU DOÐAN HASAR VEYA ARIZALAR FÝYATIN BEDELÝNDEN DAHA FAZLA OLMAYACAKTIR. AOC INTERNATIONAL (EUROPE) BV HÝÇBÝR DURUMDA HERHANGÝ BÝR KAYIP, TESSÝ VEYA EKÝPMAN KULLANIM KAYBI VEYA DÝÐER DOLAYLI, TESADÜFÝ VEYA SONUÇSAL HASARDAN DOLAYI SORUMLU OLMAYACAKTIR. BAZI EYALETLER RASTLANTISAL VEYA SONUÇSAL HASARLARIN HARÝÇ BIRAKILMASINA ÝZÝN VERMEMEKTEDÝR, DOLAYISIYLA YUKARIDAKÝ SINIRLAMALAR SÝZÝN ÝÇÝN GEÇERLÝ OLMAYABÝLÝR. BU SINIRLI GARANTÝ SÝZE BELÝRLÝ BÝR YASAL HAK VERSE DAHÝ, ÜLKEDEN ÜLKEYE FARKLILIK GÖSTEREBÝLEN DÝÐER HAKLARA SAHÝP OLABÝLÝRSÝNÝZ. BU SINIRLI GARANTÝ SADECE AVRUPA BÝRLÝÐÝ ÜYE ÜLKELERÝNDE SATIN ALINAN ÜRÜNLER ÝÇÝN GEÇERLÝDÝR.

Bu belgedeki bilgiler haber verilmeksizin değiştirilebilir.. Daha ayrıntılı bilgi için, lütfen bağlantıyı ziyaret edin: <http://www.aoc-europe.com/en/service/index.php>